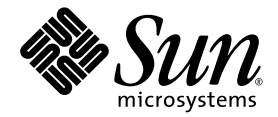

# Sun Blade™ 2500 Erste Schritte

Sun Microsystems, Inc. www.sun.com

Teile-Nr. 817-0619-11 April 2004, Revision A

Website für Kommentare zu diesem Dokument: http://www.sun.com/hwdocs/feedback

Copyright 2004 Sun Microsystems, Inc., 4150 Network Circle, Santa Clara, California 95054, USA. Alle Rechte vorbehalten.

Die in dem hier beschriebenen Produkt enthaltene Technologie ist geistiges Eigentum von Sun Microsystems, Inc. Diese geistigen Eigentums-<br>rechte können insbesondere und ohne Einschränkung eines oder mehrere der unter http: sowie eines oder mehrere zusätzliche Patente oder schwebende Patentanmeldungen in den USA und anderen Ländern beinhalten.

Dieses Dokument und das Produkt, auf das es sich bezieht, werden im Rahmen von Lizenzen vertrieben, die ihren Gebrauch, ihre Vervielfältigung, Verteilung und Dekompilierung einschränken. Dieses Produkt bzw. Dokument darf ohne vorherige schriftliche Genehmigung von Sun und seinen Lizenzgebern (falls zutreffend) weder ganz noch teilweise, in keiner Form und mit keinen Mitteln reproduziert werden. Software von Drittherstellern, einschließlich Schriftart-Technologie, ist urheberrechtlich geschützt und wird im Rahmen von Lizenzen verwendet, die von SUN-Vertragspartnern erteilt wurden.

Teile des Produkts sind möglicherweise von Berkeley BSD-Systemen abgeleitet, für die von der University of California eine Lizenz erteilt wurde. UNIX ist in den USA und anderen Ländern eine eingetragene Marke, für die X/Open Company, Ltd. die ausschließliche Lizenz erteilt. Mozilla ist eine Marke bzw. eingetragene Marke der Netscape Communications Corporation in den USA und anderen Ländern.

Sun, Sun Microsystems, das Sun-Logo, Sun Blade, AnswerBook2, docs.sun.com, NetBeans, Power Management, Java, StarOffice, Java 3D, Solstice Disksuite, SunPCi, SunForum, SunSolve, ShowMe, das Java-Kaffeetassenlogo, OpenBoot und Solaris sind Marken bzw. eingetragene Marken von Sun Microsystems, Inc. in den USA und anderen Ländern.

Alle SPARC-Marken werden unter Lizenz verwendet und sind Marken bzw. eingetragene Marken von SPARC International, Inc. in den USA und anderen Ländern. Produkte, die SPARC-Marken tragen, basieren auf einer von Sun Microsystems, Inc. entwickelten Architektur.

OPENLOOK und Sun™ Graphical User Interface (Grafische Benutzeroberfläche) wurden von Sun Microsystems, Inc. für seine Benutzer und<br>Lizenznehmer entwickelt. Sun erkennt hiermit die bahnbrechenden Leistungen von Xerox bei d der visuellen und grafischen Benutzeroberfläche für die Computerindustrie an. Sun ist Inhaber einer nicht ausschließlichen Lizenz von Xerox für die grafische Oberfläche von Xerox. Diese Lizenz gilt auch für Lizenznehmer von Sun, die OPENLOOK GUIs implementieren und die schriftlichen Lizenzvereinbarungen von Sun einhalten.

SUN ÜBERNIMMT KEINE GEWÄHR FÜR DIE RICHTIGKEIT UND VOLLSTÄNDIGKEIT DES INHALTS DIESER DOKUMENTATION. EINE HAFTUNG FÜR EXPLIZITE ODER IMPLIZIERTE BEDINGUNGEN, DARSTELLUNGEN UND GARANTIEN, EINSCHLIESSLICH MÖGLICHER MARKTWERTGARANTIEN, DER ANGEMESSENHEIT FÜR EINEN BESTIMMTEN ZWECK ODER DER NICHT-VERLETZ-BARKEIT, WIRD HIERMIT IN DEM GESETZLICH ZULÄSSIGEN RAHMEN ABGELEHNT.

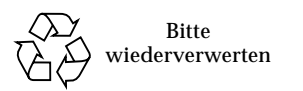

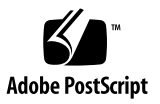

## Inhalt

#### **[Vorwort](#page-10-0) xi**

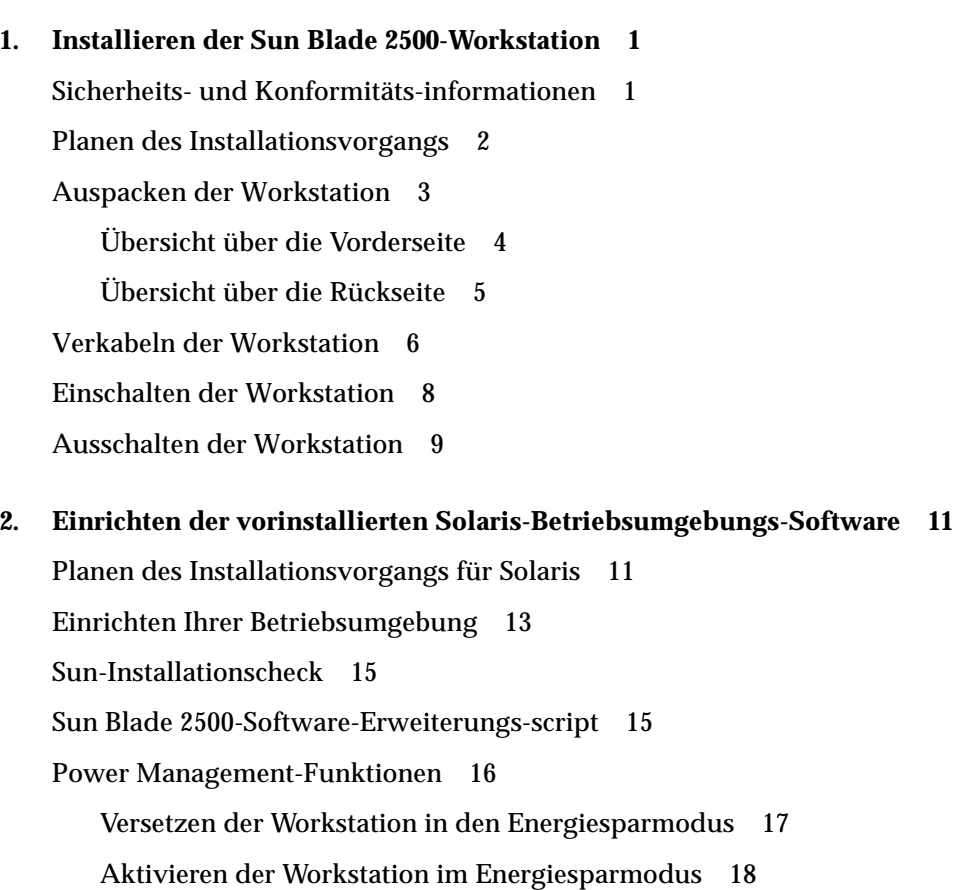

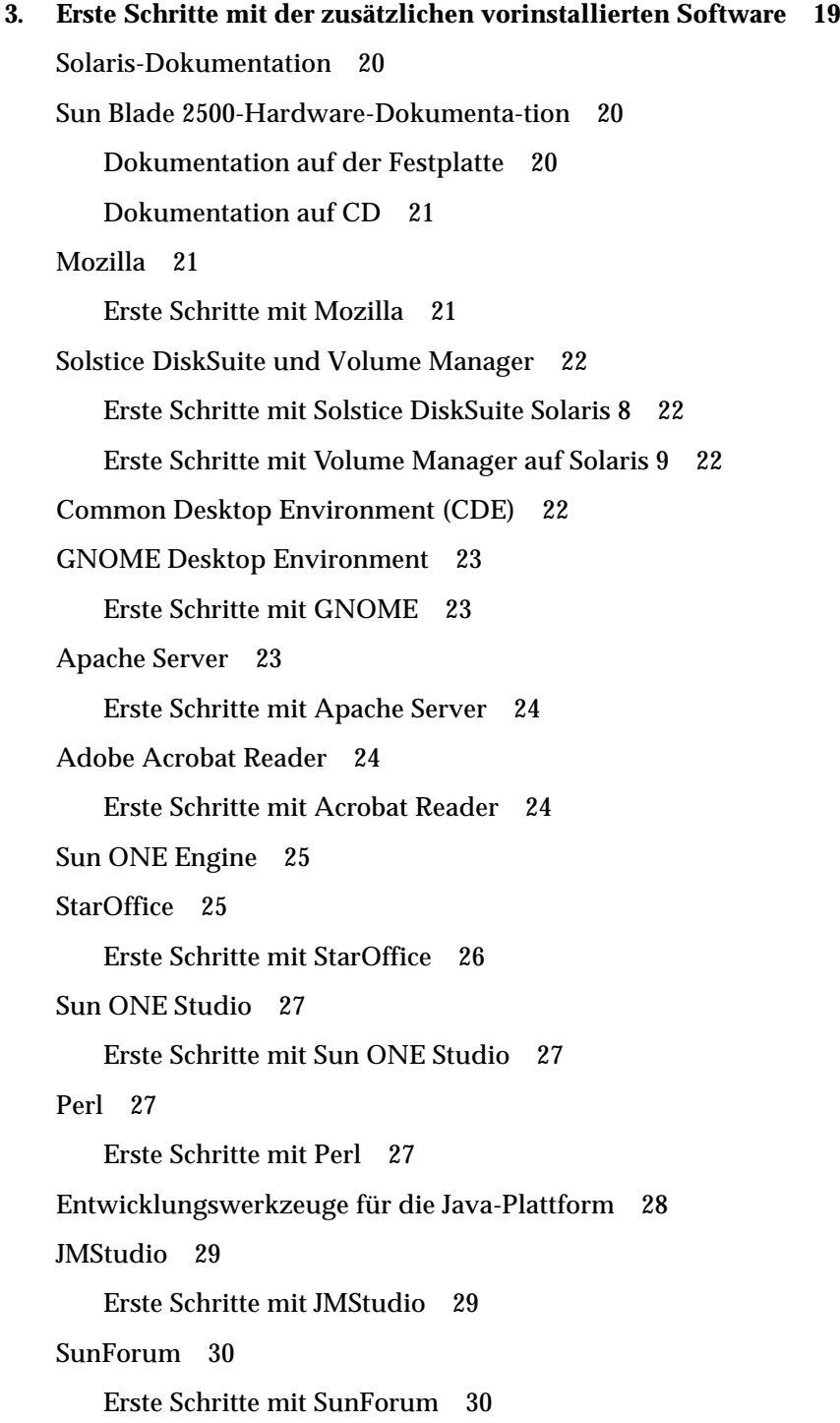

[Wiederherstellen vorinstallierter Software](#page-45-2) 30 [Wiederherstellen vorinstallierter Solaris-Software](#page-46-0) 31 [Wiederherstellen der Sun Blade 2500-Dokumen-tation 3](#page-47-0)2 [Wiederherstellen anderer Software 3](#page-47-1)2 [Wiederherstellen der StarOffice-Software 3](#page-47-2)2 [Wiederherstellen von Mozilla 3](#page-47-3)2 [Sichern des vorinstallierten Image auf einer anderen Festplatte](#page-48-0) 33 [Spiegeln der Festplatte](#page-48-1) 33 [Solaris 8](#page-48-2) 33 [Solaris 9](#page-48-3) 33

#### **4. [Fehlerbehebung und technische Unterstützung 3](#page-50-0)5**

[Fehlerbehebung bei der Sun Blade 2500-Workstation 3](#page-50-1)5 [Technische Unterstützung 4](#page-55-0)0

### Abbildungen

- [ABBILDUNG 1-1](#page-17-1) Installationsabfolge für die Sun Blade 2500-Workstation 2
- [ABBILDUNG 1-2](#page-18-1) Auspacken der Workstation 3
- [ABBILDUNG 1-3](#page-19-1) Übersicht über die Vorderseite 4
- [ABBILDUNG 1-4](#page-20-1) Übersicht über die Rückseite 5
- [ABBILDUNG 1-5](#page-21-1) Verkabeln der Sun Blade 2500-Workstation 6
- [ABBILDUNG 2-1](#page-27-0) Flussdiagramm des Installationsablaufs 12
- [ABBILDUNG 2-2](#page-32-1) Sleep-Taste auf der Sun-6-USB-Tastatur und Dialogfeld zum Ausschalten der Workstation 17

### Tabelle

- [TABELLE 1-1](#page-24-1) Ausschalten der Workstation 9
- [TABELLE 2-1](#page-28-1) Zum Einrichten der Solaris Desktop-Betriebsumgebung benötigte Informationen 13
- [TABELLE 2-2](#page-31-1) Anzeigezustände der Netzkontrollleuchte 16
- [TABELLE 4-1](#page-50-2) Anweisungen zur Fehlerbehebung 35
- [TABELLE 4-2](#page-55-1) Sun-Webseiten und Telefonnummern 40

### <span id="page-10-0"></span>Vorwort

Im Handbuch *Sun Blade 2500 Erste Schritte* (817-0619-11) finden Sie Informationen zum Einrichten der Betriebsumgebung und zum Verwenden vorinstallierter Software-Anwendungen. Dieses Handbuch wurde für Benutzer mit Erfahrung bei der Installation der Hard- und Software einer Workstation geschrieben.

**Hinweis –** Das Handbuch *Sun Blade 2500 Erste Schritte* wurde in die Sprachen Französisch, Deutsch, Italienisch, Spanisch, Schwedisch, Japanisch, Koreanisch, Vereinfachtes Chinesisch und Traditionelles Chinesisch übersetzt. Die übersetzte Dokumentation befindet sich auf der *Sun Blade 2500-Hardware-Dokumentations-CD* (705-1079). Außerdem finden Sie das Handbuch *Sun Blade 2500 Erste Schritte* und die entsprechenden Übersetzungen unter der folgenden Adresse: http://www.sun.com/documentation/

### Aufbau dieses Handbuchs

Dieses Dokument ist in die folgenden Kapitel unterteilt:

In Kapitel 1 wird das Auspacken, Verkabeln und Einschalten der Workstation beschrieben.

In Kapitel 2 wird das Einrichten und das Verwenden der vorinstallierten Solaris™- Betriebsumgebung beschrieben.

In Kapitel 3 wird beschrieben, wie Sie die vorinstallierten Software-Anwendungen der Workstation starten.

In Kapitel 4 wird die Workstation-Fehlerbehebung beschrieben.

## Verwenden von UNIX-Befehlen

Das Handbuch *Sun Blade 2500 Erste Schritte* enthält möglicherweise nicht alle Informationen zu grundlegenden UNIX®-Befehlen und -Verfahren, wie z. B. Schließen und Starten des Systems oder Konfigurieren von Geräten.

Weitere UNIX-Befehle finden Sie in den folgenden Dokumenten:

- *Solaris-Handbuch für Sun-Peripheriegeräte*
- *Sun Blade 2500 Service, Diagnostics, and Troubleshooting Manual, 816-0996*
- Zusätzliche Software-Dokumentation aus dem Lieferumfang Ihres Systems.
- Dokumentation für die Solaris™-Betriebsumgebung, die sich auf der folgenden Website befindet:

http://docs.sun.com

### Typographische Konventionen

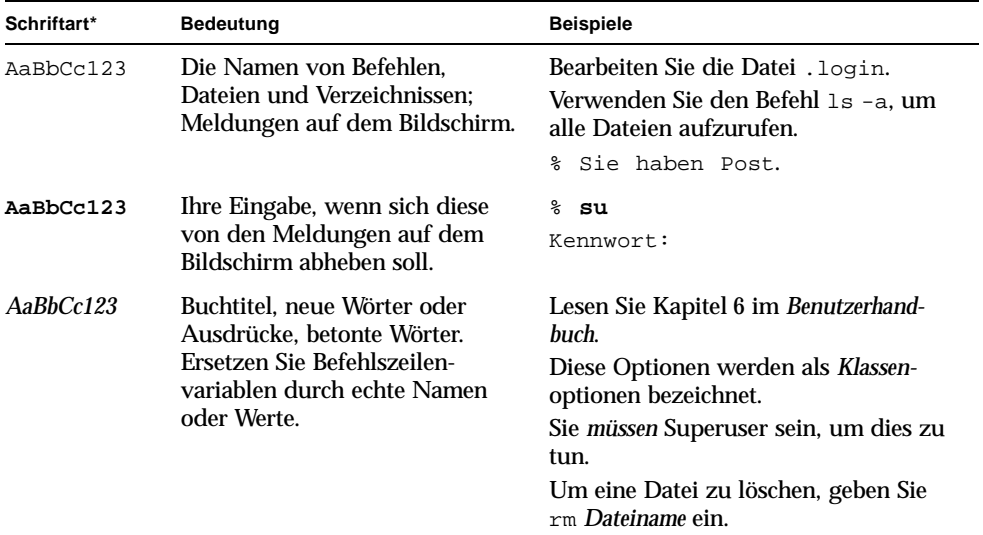

\*Die Einstellungen Ihres Browsers können von diesen Einstellungen abweichen.

# Eingabeaufforderungen der Shell

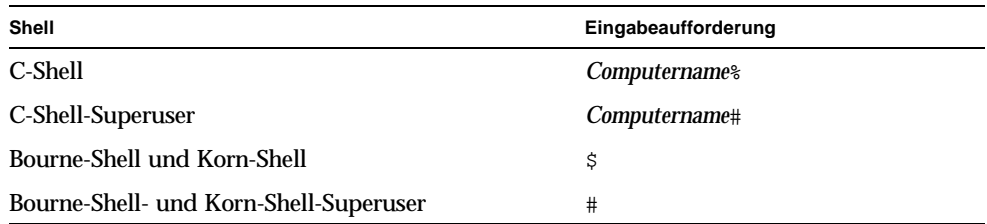

## Verwandte Dokumentation

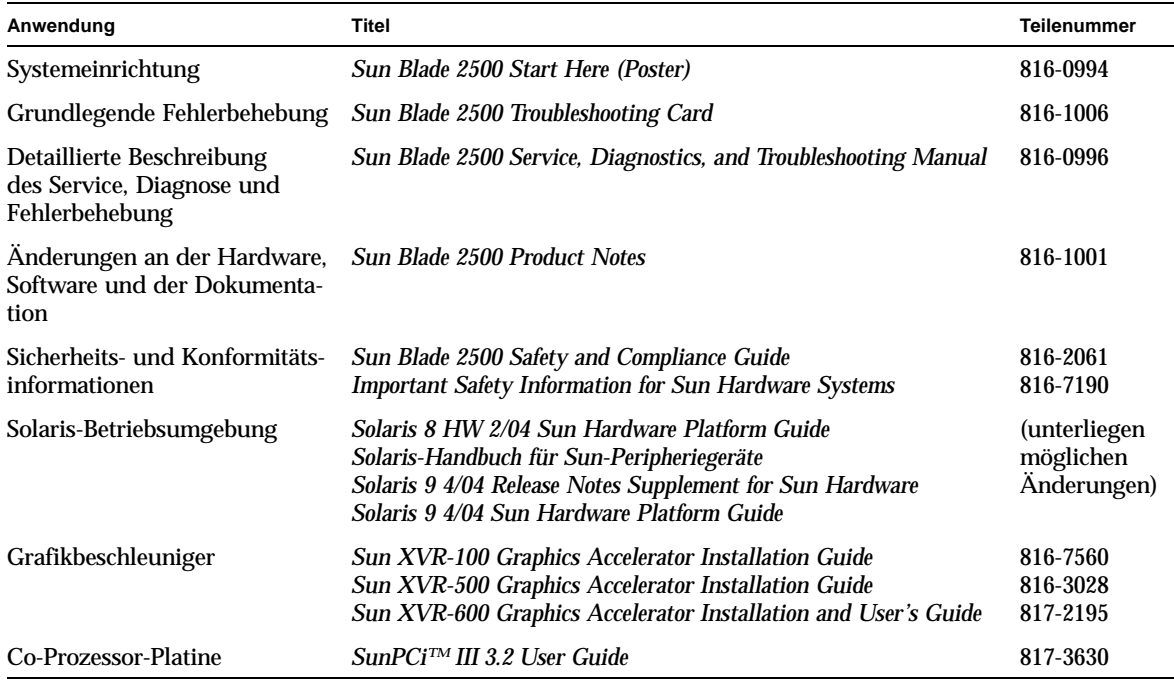

### Sun-Dokumentation im Internet

Unter der folgenden Adresse finden Sie eine große Auswahl an Sun™- Dokumentationen zum Anzeigen, Drucken und Erwerben (auch lokalisierte Versionen):

http://www.sun.com/documentation/

### Websites von Drittherstellern

Sun ist für die Verfügbarkeit von in diesem Dokument aufgeführten Websites von Drittherstellern nicht haftbar. Sun übernimmt für Inhalt, Werbung, Produkte oder weitere Materialien, die auf den bzw. über die Websites oder Ressourcen verfügbar sind, keine Haftung. Sun ist für jegliche tatsächlichen oder angeblichen Schäden oder Verluste, die durch die bzw. in Verbindung mit den auf den Websites oder Webressourcen verfügbaren Inhalten, Waren oder Dienstleistungen verursacht wurden, nicht haftbar.

## Kontaktaufnahme mit Sun Technical Support

Bei technischen Fragen zu diesem Produkt, auf die Sie im vorliegenden Dokument keine Antwort erhalten, finden Sie weitere Informationen unter:

http://www.sun.com/service/contacting/

## Wir von Sun freuen uns über Ihre Kommentare

Da wir von Sun an einer ständigen Verbesserung unserer Dokumentationen interessiert sind, freuen wir uns über Ihre Kommentare und Vorschläge. Richten Sie Anmerkungen an:

http://www.sun.com/hwdocs/feedback/

Bitte geben Sie Titel und Teilenummer des Dokuments in Ihrer E-Mail an. Die Teilenummer dieses Handbuchs *Sun Blade 2500 Erste Schritte* lautet 817-0619-11. KAPITEL **1**

### <span id="page-16-0"></span>Installieren der Sun Blade 2500- **Workstation**

Dieses Kapitel bietet einen Überblick über folgende Themen:

- [Sicherheits- und Konformitäts-informationen](#page-16-1)
- [Planen des Installationsvorgangs](#page-17-0)
- [Auspacken der Workstation](#page-18-0)
- [Verkabeln der Workstation](#page-21-0)
- [Einschalten der Workstation](#page-23-0)
- [Ausschalten der Workstation](#page-24-0)

### <span id="page-16-1"></span>Sicherheits- und Konformitätsinformationen

Lesen Sie das Dokument *Important Safety Information for Sun Hardware Systems*, 816-7190. Das Dokument ist im Lieferumfang der Sun Blade 2500-Workstation enthalten.

Zusätzliche Sicherheits- und Kompatibilitätsinformationen finden Sie im *Sun Blade 2500 Safety and Compliance Guide*, 816-1000. Dieses Dokument kann online unter der folgenden Adresse abgerufen werden:

http://www.sun.com/documentation/

## Planen des Installationsvorgangs

Das folgende Flussdiagramm dient zur Unterstützung beim Installationsvorgang für die Sun Blade 2500-Workstation.

<span id="page-17-0"></span>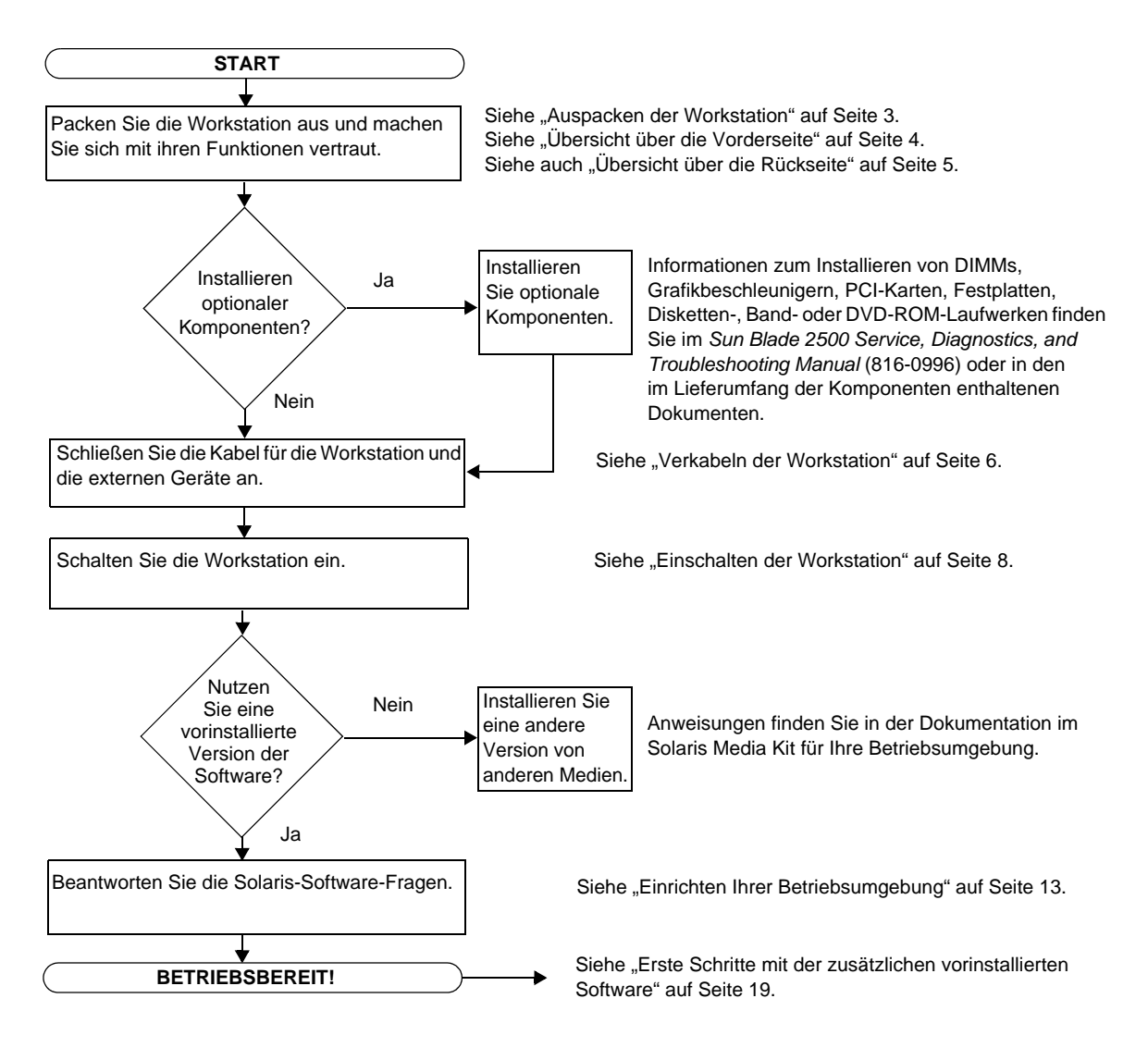

<span id="page-17-1"></span>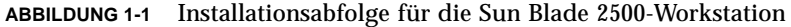

**Hinweis –** Solaris 8 HW 2/04 oder Solaris 9 4/04 und mehrere zusätzliche Software-Anwendungen sind auf der Festplatte vorinstalliert. Siehe "Einrichten [der vorinstallierten Solaris-Betriebsumgebungs-Software" auf Seite 11](#page-26-2).

### <span id="page-18-0"></span>Auspacken der Workstation

Nehmen Sie alle Workstation-Komponenten vorsichtig aus den Versandkartons. Ihre Workstation-Konfiguration umfasst möglicherweise nicht alle der in [ABBILDUNG 1-2](#page-18-1) dargestellten Komponenten.

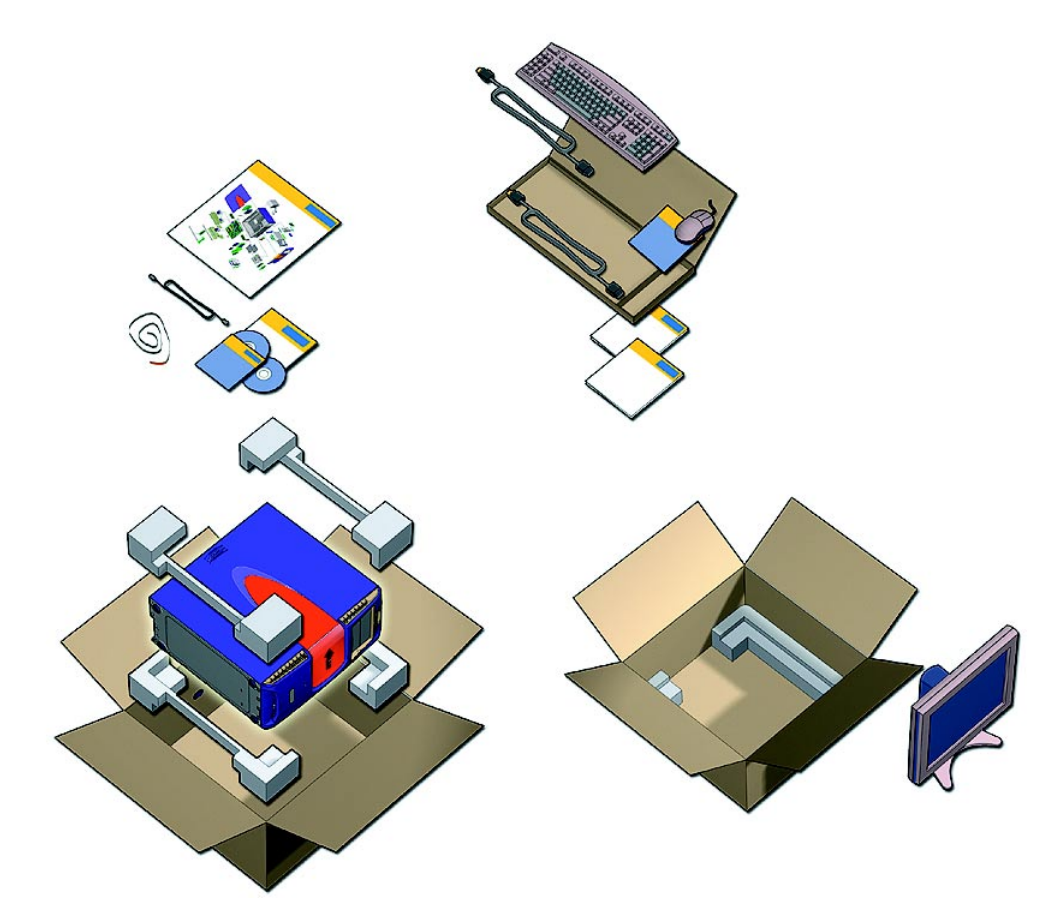

<span id="page-18-1"></span>**ABBILDUNG 1-2** Auspacken der Workstation

### Übersicht über die Vorderseite

<span id="page-19-0"></span>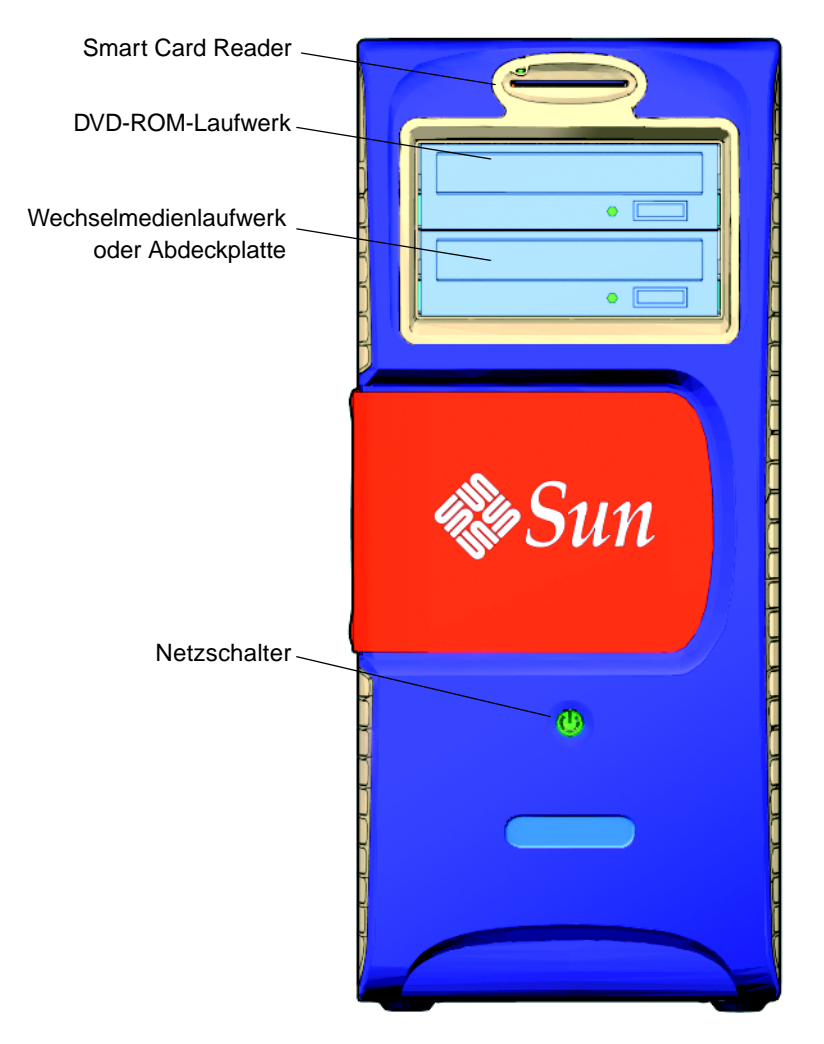

<span id="page-19-1"></span>**ABBILDUNG 1-3** Übersicht über die Vorderseite

### Übersicht über die Rückseite

<span id="page-20-0"></span>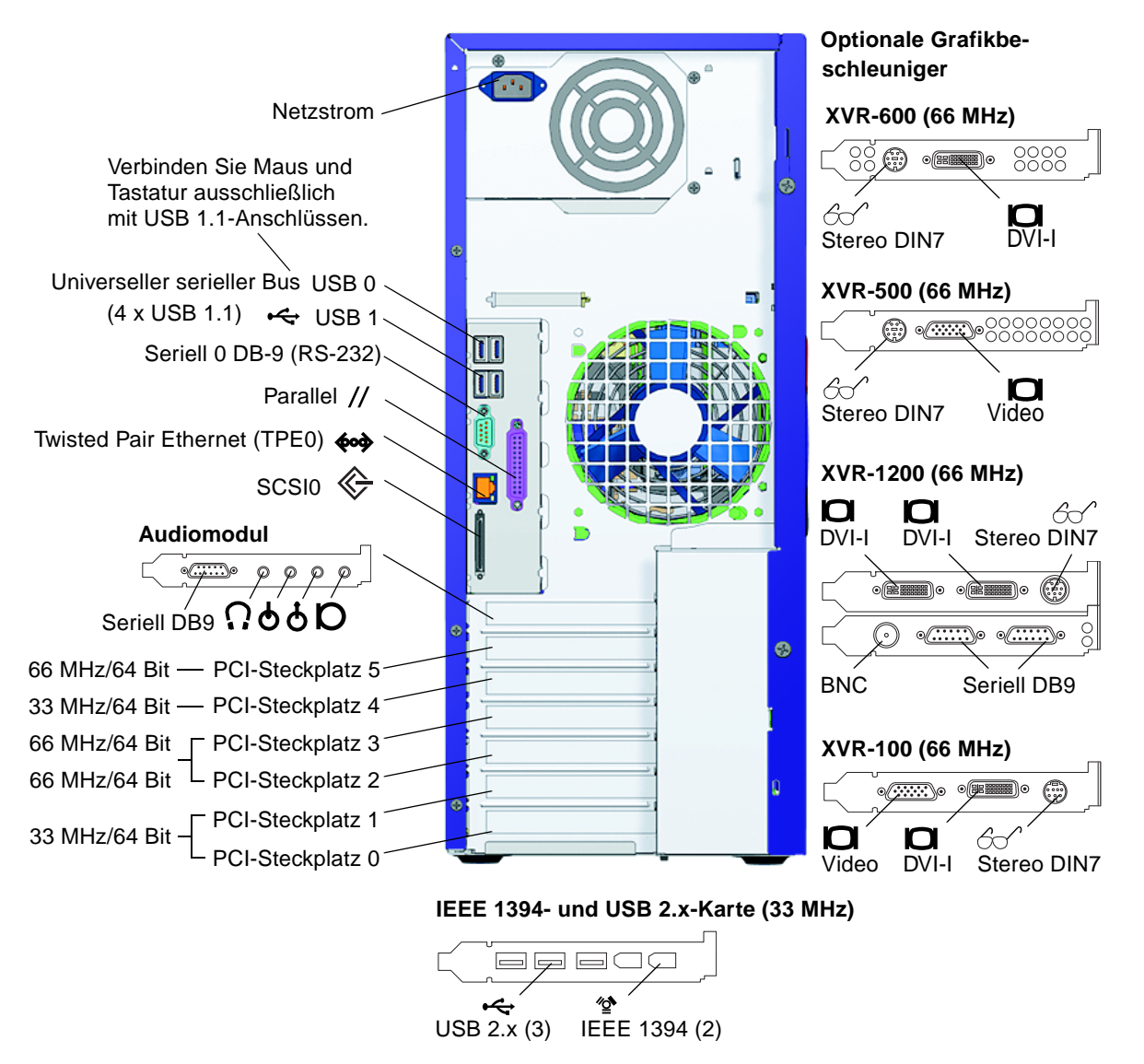

<span id="page-20-1"></span>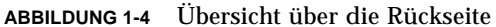

## Verkabeln der Workstation

[ABBILDUNG 1-5](#page-21-1) zeigt die Kabelverbindungen der Workstation.

<span id="page-21-0"></span>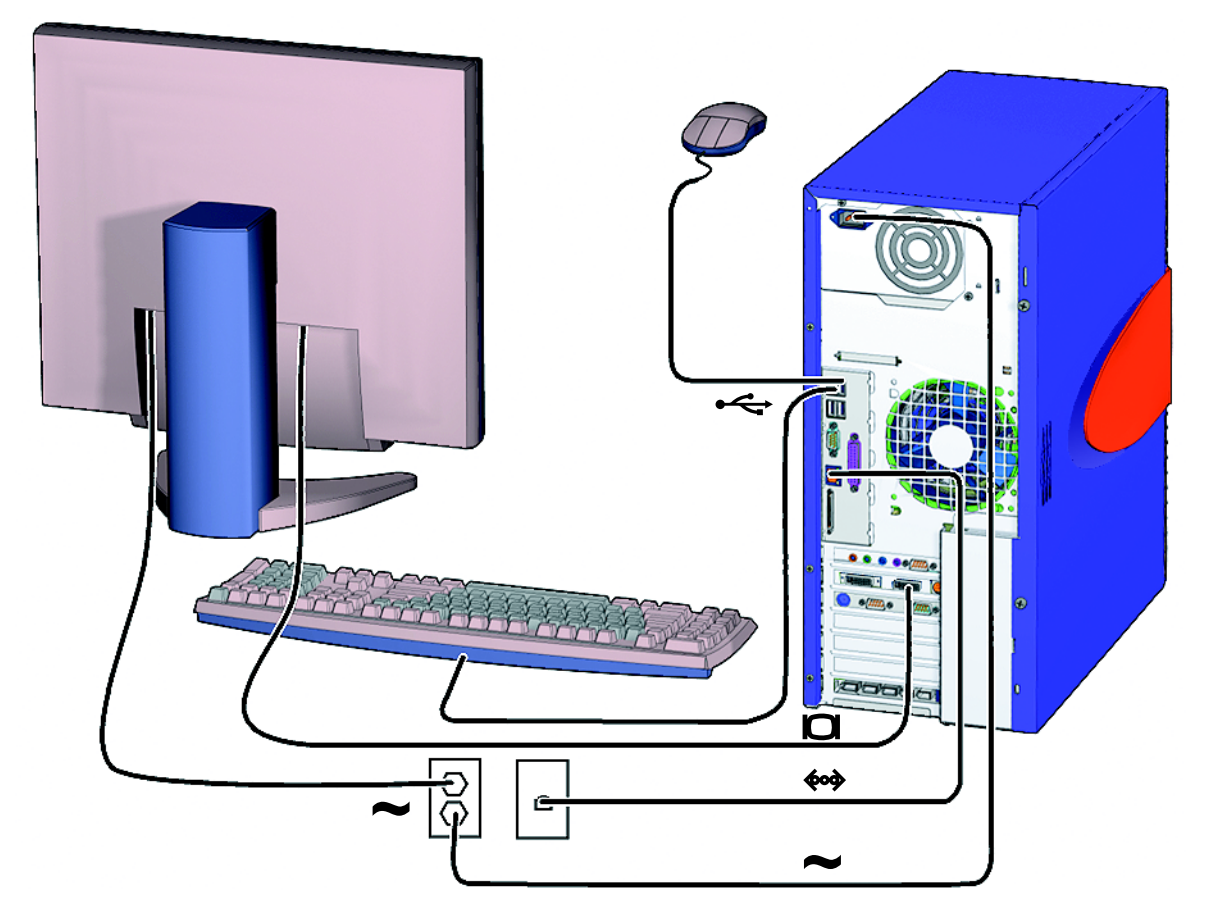

<span id="page-21-1"></span>**ABBILDUNG 1-5** Verkabeln der Sun Blade 2500-Workstation

Schließen Sie die Kabel der Workstation und der externen Geräte in der folgenden Reihenfolge an ([ABBILDUNG 1-5](#page-21-1)):

- **1. Verbinden Sie das Netzkabel der Workstation mit einer geerdeten Steckdose.**
- **2. Verbinden Sie die Tastatur und die Maus mit den integrierten USB 1.1-Anschlüssen neben dem Lüfter (**[ABBILDUNG 1-4](#page-20-1)**).**

**Hinweis –** Bei den integrierten Anschlüssen handelt es sich um USB 1.1. Die Maus und die Tastatur *müssen* mit den USB 1.1- und nicht mit den USB 2.x-Anschlüssen verbunden werden. Die IEEE 1394- und USB 2.x-Kartenanschlüsse sollten für Geräte verwendet werden, die eine hohe Datenübertragungsrate benötigen.

#### **3. Verbinden Sie das Netzkabel des Monitors mit einer geerdeten Steckdose.**

#### **4. Verbinden Sie das Monitorkabel mit dem Videoanschluss an der Abdeckung des Grafikbeschleunigers.**

**Hinweis –** Ihr Sun Blade 2500-System ist möglicherweise mit einem anderen Grafikbeschleuniger ausgestattet als in [ABBILDUNG 1-5](#page-21-1) dargestellt. Überprüfen Sie in den *Sun Blade 2500 Product Notes*, 816-1001, ob Ihr Grafikbeschleuniger in einen bestimmten PCI-Steckplatz eingesteckt werden muss.

**Hinweis –** Monitore mit 13W3-Anschlüssen benötigen einen Sun 13W3-zu-VGA-Adapter. Dieses Adapterkabel (Sun Store-Teilenummer X471A) kann direkt bei Ihrem Sun-Vertriebsmitarbeiter oder im Sun Store unter der folgenden Adresse erworben werden: http://store.sun.com/ Suchen Sie sowohl nach der Teilenummer als auch der Beschreibung des Kabels.

#### **5. Verbinden Sie das Ethernet-Kabel mit dem TPE-Anschluss.**

#### **6. Verbinden Sie zusätzliche externe Geräte mit den anderen Anschlüssen der Workstation.**

**Hinweis –** Die IEEE 1394- und USB 2.x-Karte hat ebenfalls zwei interne USB 2.x-Anschlüsse und einen internen IEEE 1394-Anschluss. Die drei Anschlüsse sind nur von der Innenseite des Workstation-Gehäuses zugänglich.

### <span id="page-23-1"></span><span id="page-23-0"></span>Einschalten der Workstation

**Tipp –** Wenn Sie optionale interne Komponenten wie zusätzliche DIMM-Speichermodule, PCI-Karten, optische Laufwerke oder Festplatten installieren möchten, lesen Sie vor dem Einschalten der Workstation das *Sun Blade 2500 Service, Diagnostics, and Troubleshooting Manual* (816-0996) oder die im Lieferumfang der Komponenten enthaltenen Installationsdokumente aufmerksam durch. Wenn Sie keine optionalen Komponenten installieren, können Sie die Workstation jetzt einschalten.

**Tipp –** Videoanimationen mit dem Namen "ShowMe™ How" befinden sich auf der *Sun Blade 2500-Hardware-Dokumentations-CD* (705-1079). In diesen Videoanimationen wird gezeigt, wie Sie DIMM-Module, PCI-Karten, Festplatten und digitale Medienlaufwerke installieren und entfernen.

- **1. Schalten Sie den Monitor und alle anderen externen Geräte ein.**
- **2. Drücken Sie kurz auf den Netzschalter an der Vorderseite der Workstation (**[ABBILDUNG 1-3](#page-19-1)**).**
- **3. Überprüfen Sie nach einigen Sekunden, ob die Netzkontrollleuchte auf dem Netzschalter leuchtet.**

Die Netzkontrollleuchte auf dem Netzschalter leuchtet, wenn der interne Startprozess beginnt [\(ABBILDUNG 1-3\)](#page-19-1).

Informationen zur Behebung von Fehlern während des Startvorgangs finden Sie unter ["Fehlerbehebung bei der Sun Blade 2500-Workstation" auf Seite 35](#page-50-3).

**Tipp –** Nachdem Sie die Workstation zum ersten Mal eingeschaltet haben, können Sie die vorinstallierte Solaris 8 HW 2/04 oder Solaris 9 4/04-Betriebsumgebungssoftware einrichten. Lesen Sie den Abschnitt "Planen des Installationsvorgangs für [Solaris" auf Seite 11.](#page-26-3)

### <span id="page-24-0"></span>Ausschalten der Workstation

In [TABELLE 1-1](#page-24-1) werden zwei Methoden zum Ausschalten der Workstation beschrieben.

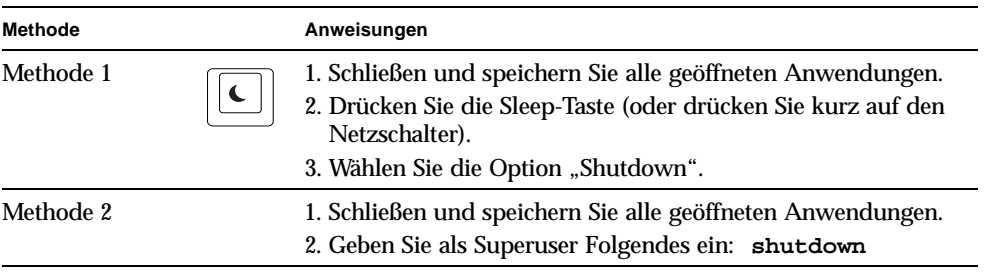

#### <span id="page-24-1"></span>**TABELLE 1-1** Ausschalten der Workstation

**Hinweis –** Warten Sie nach dem Ausschalten der Workstation immer mindestens vier Sekunden lang, bevor Sie die Workstation erneut einschalten.

## <span id="page-26-2"></span><span id="page-26-0"></span>Einrichten der vorinstallierten Solaris-Betriebsumgebungs-Software

Dieses Kapitel bietet einen Überblick über folgende Themen:

- [Planen des Installationsvorgangs für Solaris](#page-26-1)
- [Einrichten Ihrer Betriebsumgebung](#page-28-0)
- [Power Management-Funktionen](#page-31-0)

## <span id="page-26-3"></span><span id="page-26-1"></span>Planen des Installationsvorgangs für Solaris

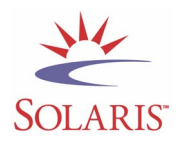

Ihre Workstation verfügt über ein Dual-Boot-Image. Während der Einrichtung des Systems können Sie entweder die Solaris 8- oder die Solaris 9-Betriebsumgebung auswählen. Sie können nur eine Solaris-Betriebsumgebung auswählen. Nachdem Sie eine Betriebsumgebung ausgewählt haben, deinstalliert das System die andere Solaris-Betriebsumgebung automatisch.

**Hinweis –** Die ausgewählte Version der Solaris-Betriebsumgebung erfordert keine Zahlung einer Lizenzgebühr. Falls Sie eine andere Version der Solaris-Software installieren, müssen Sie u. U. die Zahlung einer Lizenzgebühr für die neue Softwareversion vornehmen.

Weitere Informationen finden Sie auf folgender Webseite: http://wwws.sun.com/software/solaris/licensing/index.html

Die genaue vorinstallierte Konfiguration sieht folgendermaßen aus:

- Root-Partition auf der Festplatte: 14,0 GB
- Swap-Partition auf der Festplatte: 0,5 GB
- Kapazitätspartition auf der Festplatte: der restliche Teil der primären Festplatte

**Hinweis –** Für die Sun Blade 2500-Workstation ist Solaris 8 HW 2/04 oder Solaris 9 4/04 oder eine spätere, kompatible Version von Solaris erforderlich.

Das folgende Flussdiagramm bietet unterstützende Informationen zum Einrichten der Betriebsumgebung.

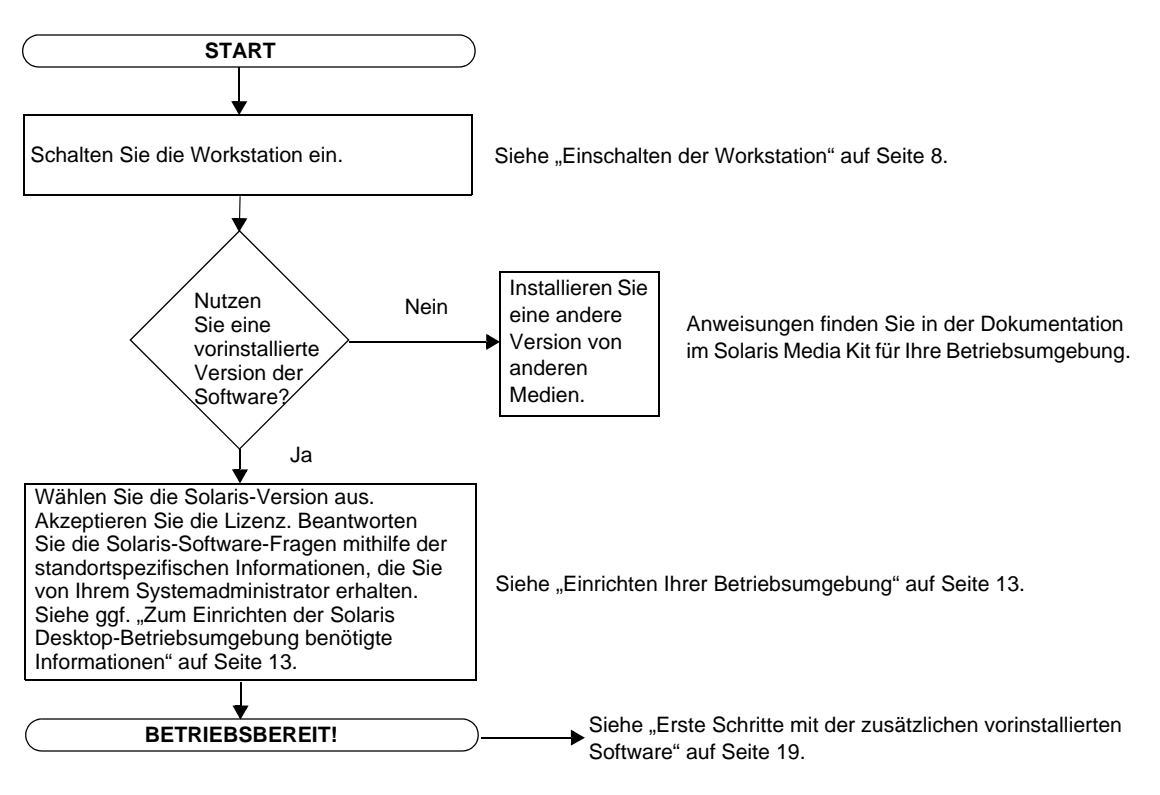

<span id="page-27-0"></span>**ABBILDUNG 2-1** Flussdiagramm des Installationsablaufs

## <span id="page-28-2"></span>Einrichten Ihrer Betriebsumgebung

<span id="page-28-0"></span>**1. Schalten Sie die Workstation ein.**

Siehe ["Einschalten der Workstation" auf Seite 8](#page-23-1).

**2. Überprüfen Sie die Version der installierten Software. Installieren Sie bei Bedarf eine aktuellere Version der Solaris-Betriebsumgebung.**

**Hinweis –** Manche Versionen von Solaris sind möglicherweise mit dem Sun Blade 2500-System nicht kompatibel. Überprüfen Sie die Kompatibilität der Solaris-Betriebsumgebung, bevor Sie den Installationsvorgang starten.

#### **3. Beantworten Sie entsprechend den Bildschirmanweisungen die Fragen beim Einrichten der Solaris-Betriebsumgebung.**

**Tipp –** Sie erhalten vom Systemadministrator vor dem Start standortspezifische Informationen, die Ihnen bei der Beantwortung der Fragen während des Installationsvorgangs helfen. Ein Teil der benötigten Informationen ist möglicherweise im Netzwerk abrufbar. Erkundigen Sie sich bei Ihrem Systemadministrator. Verwenden Sie eine Kopie der [TABELLE 2-1,](#page-28-1) um sich die Informationen zu notieren, die Sie vor dem Einrichten der Solaris-Betriebsumgebung einholen müssen.

| Setup-Fenster                                 | Erläuterungen und Hinweise                                                                                                    | Ihre Angaben |
|-----------------------------------------------|----------------------------------------------------------------------------------------------------|--------------|
| Select Language<br>and Locale                 | Landessprache und Gebietsschema für die Workstation                                                                                                    |              |
| Host Name                                     | der Name, den Sie der Workstation geben möchten                                                                                                    |              |
| <b>Network</b><br>Connectivity<br>(IP-Adress) | Protokolle für eine Netzwerk- oder eine eigenständige<br>Workstation. Dieser Abschnitt muss unter Umständen von<br>einem Systemadministrator ausgefüllt werden.<br>Hinweis: Abhängig von Ihren Angaben und den Informa- |              |
|                                               | tionen, die das Netzwerk liefert, werden Sie eventuell auch<br>aufgefordert, die IP-Adresse der Workstation einzugeben.                                                                                                 |              |
| <b>Security Settings</b>                      | Sicherheitseinstellungen und -protokolle                                                                                                    |              |
| Name Service                                  | der zu verwendende Namensdienst: NIS+, NIS, DNS, LDAP<br>oder keiner<br><b>Hinweis:</b> Dieses Fenster wird nicht angezeigt, wenn keine<br>Netzwerkverbindung besteht.                                                  |              |

<span id="page-28-1"></span>**TABELLE 2-1** Zum Einrichten der Solaris Desktop-Betriebsumgebung benötigte Informationen

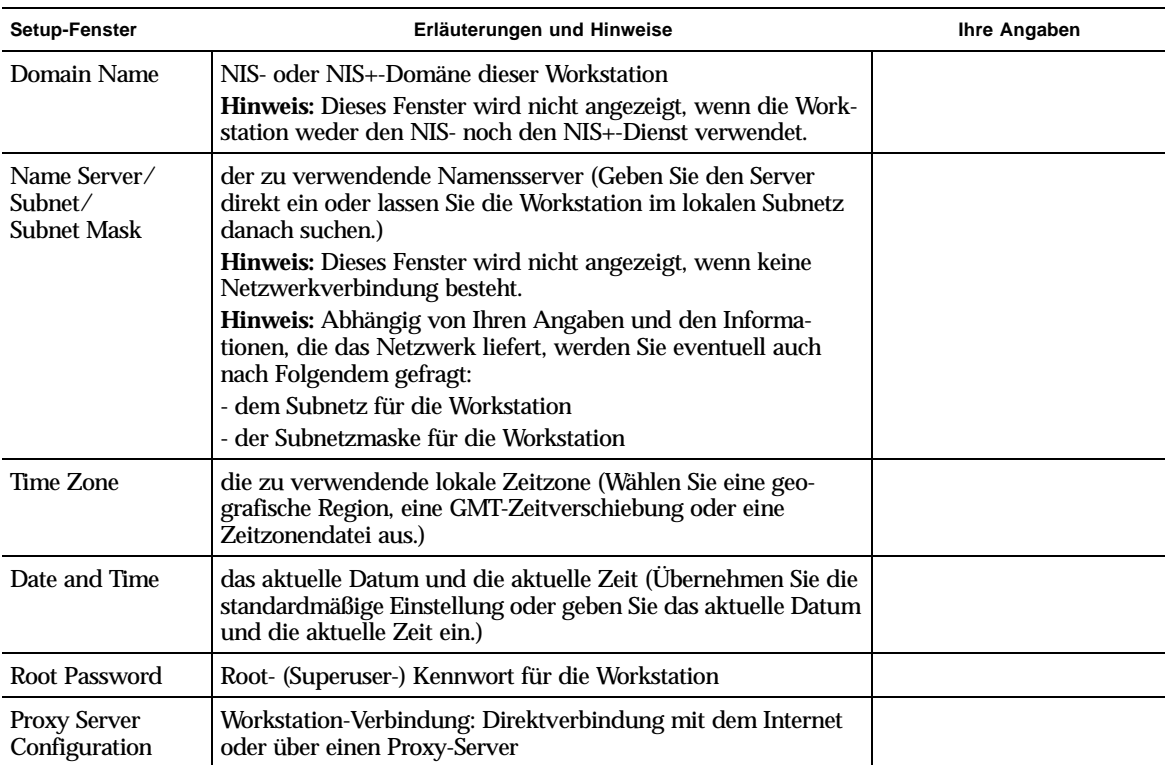

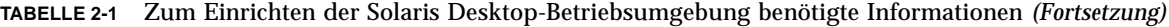

#### **4. Wenn Sie das letzte Setup-Fenster erreicht haben, klicken Sie zum Bestätigen auf die Schaltfläche.**

Die Workstation zeigt das Anmeldefenster an, in dem Sie Benutzername und Kennwort eingeben können, um sich anzumelden und die Workstation zu benutzen.

**Tipp –** Auf Ihrer Workstation wurden auch viele andere nützliche Software-Pakete vorinstalliert. Nähere Informationen zu diesen Anwendungen finden Sie unter ["Erste Schritte mit der zusätzlichen vorinstallierten Software" auf Seite 19](#page-34-1).

#### **5. In den Versionshinweisen zu Solaris finden Sie die neuesten Informationen zur vorinstallierten Software.**

Die *Solaris 8 HW 2/04-Versionshinweise* oder *Solaris 9 4/04-Versionshinweise* können unter der folgenden Adresse abgerufen werden: http://docs.sun.com

### <span id="page-30-0"></span>Sun-Installationscheck

Das Sun-Installationscheck-Werkzeug überprüft und bietet Informationen über Workstation-Software und Hardware-Konfiguration. Bevor Sie das Sun-Installationscheck-Werkzeug ausführen, müssen Sie es von der folgenden Website herunterladen:

http://wwws.sun.com/software/installcheck/index.html

Weitere Informationen finden Sie im Kapitel 5 des Handbuchs *Sun Blade 2500 Service, Diagnostics, and Troubleshooting Manual*, 816-0996.

### <span id="page-30-1"></span>Sun Blade 2500-Software-Erweiterungsscript

Installieren und führen Sie das Software-Erweiterungsscript aus, um sicherzustellen, dass Ihre Systemsoftware über die neuesten Verbesserungen verfügt. Das Script ist unter der folgenden Website verfügbar:

http://sunsolve.sun.com/handbook\_pub/Systems/SunBlade2500/ SunBlade2500.html

Um das Software-Erweiterungsscript herunterzuladen, klicken Sie auf den folgenden Link: Sun Blade 2500 Software Enhancement Script

Informationen über die Nutzung des Software-Erweiterungsscripts erhalten Sie in Kapitel 5 des Handbuchs *Sun Blade 2500 Service, Diagnostics, and Troubleshooting Manual*, 816-0996.

### <span id="page-31-0"></span>Power Management-Funktionen

Als Energy Star®-Partner hat Sun Microsystems, Inc. festgelegt, dass bestimmte Konfigurationen dieses Produkts mit den Energy Star-Richtlinien für effizienteren Energieverbrauch übereinstimmen. Weitere Informationen zu Energy Star-kompatiblen Konfigurationen erhalten Sie, indem Sie auf den Link "Sun Blade 2500" auf der Website http://www.sun.com/ klicken.

Die in Ihre Solaris-Betriebsumgebung integrierte Power Management™-Software sorgt für effizienteren Energieverbrauch Ihrer Workstation. Interne Teilsysteme werden nach einer bestimmten Zeit der Nichtbenutzung in den Energiesparmodus gesetzt (der Standardzeitraum beträgt 30 Minuten). Bei Bedarf werden die Teilsysteme wieder mit Strom versorgt.

Auch während sich Ihre Workstation im Energiesparmodus befindet, bleibt sie netzwerkgebunden, sodass sie auf Aufgaben reagieren kann, die ihr über das Netzwerk gesendet werden. Die Teilsysteme werden anschließend nach einer bestimmten Zeit wieder in den Energiesparmodus gesetzt. Detaillierte Informationen zum Ändern der Power Management-Einstellungen Ihrer Workstation finden Sie im Dokument *Using Power Management* der "Solaris User Collection" (siehe ["Solaris-](#page-35-3)[Dokumentation" auf Seite 20\)](#page-35-3).

Die Netzkontrollleuchte auf dem Netzschalter auf der Vorderseite verfügt über drei Anzeigezustände, die den Energieverbrauch der Workstation angeben, wie in [TABELLE 2-2](#page-31-1) beschrieben.

| Leuchtenaktivität | <b>Bedeutung</b>                                                                                                    |
|-------------------|----------------------------------------------------------------------------------------------------|
| Leuchte aus       | Die Workstation ist ausgeschaltet oder wird gerade gestartet.                                                                                                    |
| Leuchte blinkt    | Alle internen Teilsysteme befinden sich im Energiesparmodus mit<br>dem niedrigsten Energieverbrauch, der für diese Workstation<br>möglich ist.                                               |
|                   | <b>Hinweis:</b> Einige Hardware-Komponenten und Software-Treiber<br>unterstützen den Niedrigstverbrauchsmodus der Workstation nicht.<br>In diesem Fall blinkt die Netzkontrollleuchte nicht. |
| Leuchte ein       | Eines oder mehrere interne Teilsysteme erhalten Strom und der<br>System-Selbsttest wurde erfolgreich durchgeführt.                                                                           |

<span id="page-31-1"></span>**TABELLE 2-2** Anzeigezustände der Netzkontrollleuchte

### <span id="page-32-0"></span>Versetzen der Workstation in den Energiesparmodus

Wenn die Workstation eine bestimmte Zeit lang nicht benutzt wird, kann sie automatisch in den Energiesparmodus gesetzt werden. Sie können die Workstation auch manuell in den Energiesparmodus setzen.

**1. Drücken Sie die Sleep-Taste auf der Sun-6-USB-Tastatur (**[ABBILDUNG 2-2](#page-32-1)**).**

Das Dialogfeld zum Ausschalten ("Power Off Selection") wird angezeigt.

2. Wählen Sie im Dialogfeld "Power Off Selection" die Option "LowPower".

Die Workstation beendet alle gerade ausgeführten Aktivitäten und wird nach einer kurzen Auszeit in den Energiesparmodus gesetzt.

**Hinweis –** Verwenden Sie die Sleep-Taste auf der Tastatur, um die Workstation in den Energiesparmodus zu setzen oder auszuschalten. Siehe [ABBILDUNG 2-2](#page-32-1).

**Hinweis –** Die Sleep-Taste kann nicht zum Einschalten der Workstation verwendet werden. Drücken Sie den Netzschalter an der Vorderseite der Workstation, um die Workstation einzuschalten.

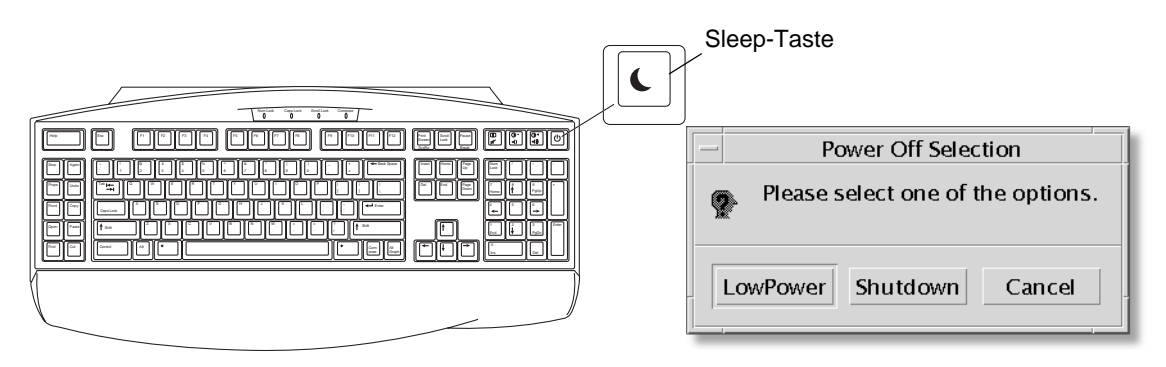

<span id="page-32-1"></span>**ABBILDUNG 2-2** Sleep-Taste auf der Sun-6-USB-Tastatur und Dialogfeld zum Ausschalten der Workstation

### <span id="page-33-0"></span>Aktivieren der Workstation im Energiesparmodus

Bewegen Sie zum Aktivieren einer Workstation, die sich im Energiesparmodus befindet, die Maus oder drücken Sie eine Taste auf der Tastatur. Leere Bildschirmanzeigen werden aktualisiert und die CPU und die Festplatten erhalten wieder ausreichend Strom.

**Hinweis –** Die internen Festplatten werden standardmäßig angehalten, wenn sich die Workstation im Energiesparmodus befindet. Es kann bis zu 30 Sekunden dauern, bis das interne Festplattenlaufwerk neu gestartet wurde und die korrekte Geschwindigkeit erreicht hat. Informationen zum Ändern der Power Management-Einstellungen der Festplatte finden Sie unter *Using Power Management* in der "Solaris User Collection" (siehe ["Solaris-Dokumentation" auf Seite 20](#page-35-3)).

## <span id="page-34-1"></span><span id="page-34-0"></span>Erste Schritte mit der zusätzlichen vorinstallierten Software

Dieses Kapitel bietet einen Überblick über folgende Themen:

Desktop System-Software und verwandte Dokumente

- [Solaris-Dokumentation](#page-35-0)
- [Sun Blade 2500-Hardware-Dokumenta-tion](#page-35-1)
- [Mozilla](#page-36-1)
- [Solstice DiskSuite und Volume Manager](#page-37-0)
- [Common Desktop Environment \(CDE\)](#page-37-3)
- [GNOME Desktop Environment](#page-38-0)
- [Apache Server](#page-38-2)
- [Wiederherstellen vorinstallierter Software](#page-45-2)
- [Sichern des vorinstallierten Image auf einer anderen Festplatte](#page-48-0)

Kollaborations- und Interoperabilitäts-Software

■ [Adobe Acrobat Reader](#page-39-1)

Productivity-Software

- [Sun ONE Engine](#page-40-0)
- [StarOffice](#page-40-1)

Entwicklungswerkzeuge

- [Sun ONE Studio](#page-42-0)
- [Perl](#page-42-2)
- [Entwicklungswerkzeuge für die Java-Plattform](#page-43-0)

Multimedia-Software

- **[JMStudio](#page-44-0)**
- [SunForum](#page-45-0)

Wiederherstellen vorinstallierter Software und Sichern des vorinstallierten Image

- [Wiederherstellen vorinstallierter Software](#page-45-2)
- [Sichern des vorinstallierten Image auf einer anderen Festplatte](#page-48-0)

## <span id="page-35-3"></span><span id="page-35-0"></span>Solaris-Dokumentation

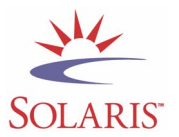

Dokumentationen zur Solaris-Betriebsumgebung finden Sie auf der folgenden Webseite:

http://docs.sun.com

Dokumentationen über Solaris auf Sun-Hardware finden Sie auf der folgenden Webseite:

http://www.sun.com/documentation/

Klicken Sie auf die folgenden Links:

Hardware Product Categories→Software→Solaris on Sun Hardware

## <span id="page-35-1"></span>Sun Blade 2500-Hardware-Dokumentation

### <span id="page-35-2"></span>Dokumentation auf der Festplatte

Das Handbuch *Sun Blade 2500 Service, Diagnostics, and Troubleshooting Manual* mit verknüpften Multimedia-Service-Anweisungen ist auf Ihrer Festplatte im PDF-Format installiert.

Um das Benutzerhandbuch im PDF-Format anzuzeigen, geben Sie an der Befehlszeile Folgendes ein:

**/opt/SunBlade2500\_Service\_Manual/PDF/816-0996.pdf**

**Hinweis –** Um das Dokument anzuzeigen, müssen Sie ggf. Adobe Acrobat Reader installieren. Siehe ["Erste Schritte mit Acrobat Reader" auf Seite 24](#page-39-2).

### <span id="page-36-0"></span>Dokumentation auf CD

Dokumentationen für das Sun Blade 2500-System befinden sich auf der Sun Blade 2500-Hardware-Dokumentations-CD, die mit Ihrem System mitgeliefert wurde. Das Dokument *Verwendung dieser CD* (817-0585) enthält ein Verzeichnis des CD-Inhalts sowie Anweisungen zum Verwenden der *Sun Blade 2500-Hardware-Dokumentations-CD* (705-1079).

Videoanimationen mit dem Namen "ShowMe How" befinden sich auf der *Sun Blade 2500-Hardware-Dokumentations-CD* (705-1079). In diesen Videoanima-tionen wird gezeigt, wie Sie DIMM-Module, PCI-Karten, Festplatten und CD- bzw. DVD-ROM-Laufwerke installieren und entfernen.

### <span id="page-36-1"></span>Mozilla

Mozilla ist der weltweit führende Open Source-Browser für das Internet. Weitere Informationen zu Mozilla finden Sie auf folgender Webseite:

http://www.mozilla.org/

### <span id="page-36-2"></span>Erste Schritte mit Mozilla

Geben Sie zum Starten von Mozilla in einem Terminal-Fenster Folgendes ein:

**/usr/dt/bin/mozilla**

## <span id="page-37-0"></span>Solstice DiskSuite und Volume Manager

Solstice DiskSuite™ und Volume Manager sind Festplatten- und Speicherverwaltungsanwendungen für die Betriebssystemumgebung Solaris, die hohe Datenverfügbarkeit, verbesserte Datenzuverlässigkeit, erweiterte System- und E/A-Leistung sowie einfache Verwaltung für umfassende Systeme und Festplatten bieten.

#### <span id="page-37-1"></span>Erste Schritte mit Solstice DiskSuite Solaris 8

Um Solstice DiskSuite zu starten, geben Sie Folgendes ein: **/usr/sbin/metatool** 

Weitere Informationen zum Starten der Solstice DiskSuite finden Sie im *Solstice DiskSuite User's Guide* unter der folgenden Adresse:

http://www.sun.com/documentation/

Klicken Sie auf die folgenden Links:

Hardware Product Categories→Software→Solaris on Sun Hardware

### <span id="page-37-2"></span>Erste Schritte mit Volume Manager auf Solaris 9

Weitere Informationen zum Starten des Solaris Volume Manager finden Sie im *Solaris Volume Manager Administration Guide* unter:

http://docs.sun.com

### <span id="page-37-3"></span>Common Desktop Environment (CDE)

CDE ist die standardmäßige Desktopumgebung sowohl für Solaris 8- als auch Solaris 9-Betriebsumgebungen auf der Sun Blade 2500-Workstation.

Weitere Informationen zu CDE finden Sie in den Solaris User's Collections unter:

http://www.sun.com/documentation/

- Solaris Operating Environment→Solaris 8→Solaris 8 User Collection
- Solaris Operating Environment→Solaris 9→Solaris 9 User Collection

### <span id="page-38-0"></span>GNOME Desktop Environment

GNOME ist eine beliebig verteilbare Desktopumgebung mit einer grafischen Benutzeroberfläche. Weitere Informationen zu GNOME erhalten Sie auf der folgenden Website:

http://www.gnome.org/

### <span id="page-38-1"></span>Erste Schritte mit GNOME

Die standardmäßige Desktopumgebung der Sun Blade 2500-Workstation ist CDE. Zur Verwendung von GNOME befolgen Sie die unten stehenden Anweisungen.

- **1. Melden Sie sich von der CDE-Sitzung ab.**
- 2. Wählen Sie im Anmeldefenster das Menü "Options".
- $3.$  Wählen Sie das Untermenü "Sessions".
- **4. Wählen Sie aus dem Menü den Eintrag GNOME aus.**
- **5. Melden Sie sich beim System an.**

### <span id="page-38-2"></span>Apache Server

Apache Server ist ein herstellerungebundener Webserver, der aufgrund seiner sicheren, leistungsfähigen und erweiterbaren Funktionen dem derzeitigen HTTP-Standard entsprechende Dienste bietet.

### <span id="page-39-0"></span>Erste Schritte mit Apache Server

Führen Sie folgende Schritte aus, um den Webserver auf Ihrer Workstation zu aktivieren:

- **1. Melden Sie sich als Superuser (Root) an, indem Sie** su **und das Superuser-Kennwort eingeben.**
- **2. Kopieren Sie die Beispielkonfigurationsdatei** httpd.conf-example **auf** httpd.conf**, indem Sie Folgendes eingeben:**

**cp /etc/apache/httpd.conf-example /etc/apache/httpd.conf**

**3. Passen Sie die Konfigurationsdatei an Ihre Workstation an. Sie sollten zum Beispiel das HTML-Verzeichnis für Ihre Workstation festlegen.**

Weitere Informationen finden Sie online im *Apache User's Guide*, den Sie über den Link "Documentation" auf der folgenden Webseite anzeigen können:

http://www.apache.org/httpd.html

**4. Starten Sie den Webserver-Daemon, indem Sie Folgendes eingeben:**

**/etc/rc3.d/S50apache start**

### Adobe Acrobat Reader

Adobe Acrobat Reader ist eine kostenlose und beliebig verteilbare Software, mit der Sie PDF-Dateien (Portable Document Format) anzeigen und drucken können. Im PDF-Dateiformat werden Dateien entsprechend ihrem ursprünglichen Design angezeigt und gedruckt. Sie benötigen weder die Original-Anwendung noch die Schriftarten, die der Autor bei der Erstellung der Datei verwendet hat.

#### <span id="page-39-2"></span>Erste Schritte mit Acrobat Reader

Geben Sie zum Installieren von Adobe Acrobat Reader Folgendes ein:

/opt/spool/acroread/INSTALL

Zum Starten von Adobe Acrobat Reader nach der Installation geben Sie Folgendes ein:

/*path*/bin/acroread

wobei *path* das Verzeichnis ist, in welchem Sie Adobe Acrobat Reader installiert haben.

(Der Standard-Installationspfad ist /opt/Acrobat5.)

<span id="page-39-1"></span>

## <span id="page-40-0"></span>Sun ONE Engine

Die Sun ONE Engine ist auf Ihrer Festplatte vorinstalliert. Lesen Sie vor dem Installieren von Sun ONE Engine die dazugehörigen Dokumente auf der folgenden Webseite:

http://www.sun.com/products-n-solutions/hardware/docs/Software/ S1GEEE/index.html

Weitere Informationen finden Sie auf der folgenden Webseite:

http://www.sun.com/software/gridware/ds-gridware/index.html

### <span id="page-40-1"></span>StarOffice

StarOffice™ ist die optimale Office-Software von Sun Microsystems. StarOffice ist ein leistungsstarkes und umfassendes Office-Paket, in dem Textverarbeitung, Tabellenkalkulation, Grafiken, HTML und Datenbankkomponenten integriert sind.

Zu den Schlüsselfunktionen gehören:

- Stabile und skalierbare, leistungsstarke Office-Werkzeuge, einschließlich Textverarbeitung, Tabellenkalkulation, Grafiken, Web-Publishing und Datenbank-Anwendungen
- Ein plattformübergreifendes Konzept: StarOffice kann unter Solaris (SPARC<sup>®</sup> und Intel), Microsoft Windows NT, Windows 98, Windows ME, Windows 2000 und Linux ausgeführt werden.
- Interoperabilität mit Microsoft Office: transparente Migration und nahtloser Austausch von Textdateien, Tabellen und Präsentationen
- Eine vollständig integrierte Arbeitsumgebung: Sie verwendet nur einen Arbeitsbereich und ermöglicht dadurch leichten Zugriff, Verwaltung, Bearbeitung und gemeinsame Nutzung von Informationen.
- Integriertes Web-Publishing: leichtes Erstellen von HTML-Webseiten, Design und Veröffentlichung

Produktkomponenten:

■ StarOffice Writer: eine universelle Textverarbeitungsanwendung zum Erstellen von Geschäftsbriefen, umfangreichen Textdokumenten und HTML-Seiten mit professionellem Layout

- StarOffice Calc: eine hoch entwickelte Anwendung für anspruchsvolle Tabellenkalkulations-Funktionen, z. B. zum Analysieren von Beträgen, Erstellen von Listen und Anzeigen von Daten
- StarOffice Impress: eine Anwendung für das Erstellen von beeindruckenden und wirkungsvollen Präsentationen
- StarOffice Draw: ein vektororientiertes Zeichenmodul zur Erstellung von dreidimensionalen Abbildungen
- StarOffice Base: ein leistungsstarkes Datenverwaltungs-Werkzeug für das Übertragen von Daten von einem Dokument in ein anderes

### <span id="page-41-0"></span>Erste Schritte mit StarOffice

Klicken Sie auf das StarOffice-Symbol auf der Taskleiste des CDE-Desktops, um die vorinstallierte StarOffice-Software zu starten.

Geben Sie zum Starten von StarOffice Folgendes ein:

#### **/opt/staroffice7/***Sprache***/program/soffice**

Für die Variable *Sprache* kann eine der folgenden Sprachen eingegeben werden: english, french, german, italian, japanese, korean, spanish, swedish, simplified chinese oder traditional chinese.

Einzelheiten zur Verwendung der StarOffice-Software finden Sie im Hilfesystem der Anwendung.

**Hinweis –** Support für StarOffice ist nicht im Lieferumfang Ihrer Sun Blade 2500- Workstation enthalten. StarOffice-Software-Support Services müssen getrennt erworben werden. Neueste Informationen zu StarOffice Support-Services finden Sie auf den folgenden Websites:

http://wwws.sun.com/software/star/staroffice/index.html http://wwws.sun.com/software/star/starsuite/

### <span id="page-42-0"></span>Sun ONE Studio

Bei Sun ONE Studio, Community Edition, handelt es sich um eine integrierte Entwicklungsumgebung (IDE) für Java™-Technologieentwickler. Die Sun ONE Studio-Software basiert auf der NetBeans™-Tools-Plattform und bietet den neuesten Stand der Unterstützung für Java und Industriestandards für Enterprise Class-Anwendungen und -Webdienste.

#### <span id="page-42-1"></span>Erste Schritte mit Sun ONE Studio

Geben Sie zum Installieren von Sun ONE Studio Folgendes ein:

**/opt/spool/sun-one-studio/ffj\_ce\_solsparc.bin**

Weitere Informationen finden Sie auf folgender Webseite:

http://www.sun.com/software/sundev/jde/index.html

### Perl

<span id="page-42-2"></span>

Perl ist eine Programmiersprache (Skriptsprache), die als Software mit offenem Quellcode erhältlich ist. Die Prozess-, Datei- und Textverarbeitungseinrichtungen von Perl sind besonders gut geeignet für Aufgaben, die schnelles Prototyping, Workstation-Dienstprogramme oder Software-Anwendungen beinhalten.

### <span id="page-42-3"></span>Erste Schritte mit Perl

Geben Sie zum Starten von Perl Folgendes ein:

/usr/bin/perl

Weitere Informationen zur Verwendung von Perl finden Sie in der Online-Dokumentation (Man Pages), indem Sie Folgendes eingeben:

**man perl**

## <span id="page-43-0"></span>Entwicklungswerkzeuge für die Java-Plattform

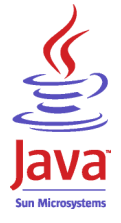

Die folgenden Sun-Entwicklungswerkzeuge für die Java-Plattform sind auf Ihrer Workstation vorinstalliert.

**Hinweis –** Falls Sie die Java-Produkte wiederherstellen müssen, können Sie die aktuellsten Versionen von folgender Webseite herunterladen: http://java.sun.com/products/

■ Das Java 2 Runtime Environment and Software Development Kit ist unter /usr/java/ installiert. Weitere Informationen finden Sie auf folgender Webseite:

http://java.sun.com/products/j2se/

■ Java 3D™ API ist im Java2 SDK verfügbar. Über die Links auf der folgenden Webseite erhalten Sie weitere Informationen:

http://java.sun.com/products/java-media/3D/

■ Java Plug-In ist ein Plugin für den Netscape-Browser, das vollständige Unterstützung für die Java-Standardsoftware bietet. Weitere Informationen finden Sie auf folgender Webseite:

http://java.sun.com/products/plugin/

**Java Media Framework ist unter** /opt/JMF installiert. Weitere Informationen finden Sie auf folgender Webseite:

http://java.sun.com/products/java-media/jmf/

Geben Sie zum Installieren von Java Media Framework Folgendes ein: **cd /opt ; /opt/spool/jmf/install**

■ Mit der Java Communications API können plattformunabhängige Kommunikationsanwendungen für Technologien wie Voicemail, Fax und Smartcards geschrieben werden. Weitere Informationen finden Sie auf folgender Webseite:

http://java.sun.com/products/javacomm/

### <span id="page-44-0"></span>JMStudio

JMStudio ist eine eigenständige Java-Anwendung, mit der mithilfe von JMF 2.0 API Daten wiedergegeben, aufgenommen, umgeschlüsselt und geschrieben werden können. JMStudio verwendet JMF RTP API auch zum Senden und Empfangen von Media-Streams über das Netzwerk.

JMStudio ist im Lieferumfang des Entwicklungspakets Java Media Framework enthalten. (Siehe ["Entwicklungswerkzeuge für die Java-Plattform" auf Seite 28.](#page-43-0))

Weitere Informationen zu Java Media Framework finden Sie auf der folgenden Website:

Weitere Informationen zu JMStudio finden Sie auf folgender Webseite:

```
http://java.sun.com/products/java-media/jmf/2.1.1/jmstudio/ 
jmstudio.html
```
### <span id="page-44-1"></span>Erste Schritte mit JMStudio

Um JMStudio verwenden zu können, müssen Sie zuerst Java Media Framework installieren. (Siehe ["Entwicklungswerkzeuge für die Java-Plattform" auf Seite 28](#page-43-0).)

Geben Sie zum Starten von JMStudio Folgendes ein: **/opt/JMF2.1.1/bin/jmstudio**

**Hinweis –** Videoanimationen mit dem Namen "ShowMe How" befinden sich auf der *Sun Blade 2500-Hardware-Dokumentations-CD* (705-1079). In diesen Videoanimationen wird gezeigt, wie Sie DIMM-Module, PCI-Karten, Festplatten und CD- bzw. DVD-ROM-Laufwerke installieren und entfernen. Sie können für die Anzeige dieser Animationen JMStudio nutzen.

## <span id="page-45-0"></span>SunForum

SunForum™ ermöglicht die Zusammenarbeit von Kollegen in einem heterogenen Netz aus Sun-Workstations, PCs und Apple-Computern. Mit SunForum können Sie wählen, ob Sie mit einer der folgenden Industriestandard-H.323-Funktionen über Ihr TCP/IP-Netzwerk interagieren möchten:

- Video- und Audiokonferenz zwischen zwei oder mehreren Teilnehmern
- gemeinsam verwendete, systemeigene oder nicht-systemeigene Anwendungen, mit denen PC-Anwendungen auf einem Solaris-Desktop und umgekehrt ausgeführt werden können. Dabei ist es möglich, die Steuerung der Anwendungen den Teilnehmern zur Verfügung zu stellen.
- gemeinsam verwendete Whiteboards, Chatfenster, Zwischenablagen oder Dateien

### <span id="page-45-1"></span>Erste Schritte mit SunForum

Geben Sie zum Starten von SunForum Folgendes ein: **/opt/SUNWdat/bin/sunforum**

Auf der folgenden Webseite können Sie weitere Informationen zu SunForum finden oder die aktuellste Version herunterladen:

http://www.sun.com/desktop/products/software/sunforum/

## <span id="page-45-2"></span>Wiederherstellen vorinstallierter Software

Ihre Workstation wird mit vorkonfigurierter Solaris-Betriebsumgebung und anderer vorinstallierter Software geliefert. Falls Sie jedoch Ihre Festplatte aus irgendeinem Grund ersetzen müssen, wird die Ersatzfestplatte nicht mit vorkonfigurierter Solaris-Betriebsumgebung oder anderer vorinstallierter Software geliefert.

Es empfiehlt sich, eine vollständige Sicherung der Betriebsumgebung durchzuführen, mit der Sie gegebenenfalls Ihr System wiederherstellen können. Hinweise zur Sicherung Ihrer Betriebsumgebung finden Sie im vorinstallierten *Solaris System Administration Guide*.

Teile der Software, die auf Ihrer Festplatte vorinstalliert ist, können Sie auch mithilfe der CD-ROMs des entsprechenden Solaris Media Kit wiederherstellen. Das Solaris Media Kit enthält Teile der auf Ihrer Workstation vorinstallierten Software. Um Teile der Software wiederherzustellen, müssen Sie möglicherweise Software von den Websites herunterladen, die an den entsprechenden Stellen in diesem Dokument angegeben sind. (Einige Hersteller von Software-Produkten, beispielsweise Netscape, bieten auf Ihren Websites andere Software-Versionen an.)

### <span id="page-46-0"></span>Wiederherstellen vorinstallierter Solaris-Software

**Hinweis –** Auf Ihrer Sun Blade 2500-Workstation muss Solaris 8 HW 2/04 oder Solaris 9 4/04 oder eine spätere, kompatible Version installiert sein.

**1. Bestellen Sie die Datenträger für die Datensicherung, das Solaris Media Kit.** 

Möglicherweise haben Sie das Solaris Media Kit bereits zusammen mit Ihrer Workstation bestellt. Wenn Sie das Kit nicht zusammen mit Ihrem System bestellt haben, können Sie das Solaris Media Kit für Ihre Sprache und Solaris-Version bei einem Vertriebsmitarbeiter von Sun bestellen. Weitere Informationen finden Sie auf folgender Webseite:

http://wwws.sun.com/software/solaris/binaries/get.html

#### **2. Befolgen Sie die Installationshinweise im Dokument** *Start Here***, das zum Lieferumfang des Kits gehört.**

Sie können das Solaris-Betriebssystem und so viel zusätzliche Software installieren, wie Sie wünschen.

Weitere Informationen zu Patches erhalten Sie auf der folgenden Website. Von dieser Website können Sie auch Patches herunterladen:

http://sunsolve.sun.com/

Die *Sun Blade 2500 Product Notes* können auch Patch- und Software-Versionsinformationen erhalten. Die aktuellsten Versionen der *Sun Blade 2500 Product Notes* finden Sie auf der folgenden Webseite:

http://www.sun.com/documentation/

Klicken Sie auf die folgenden Links: Additional Hardware Documentation→Desktop & Workstation→Sun Blade Workstations→Sun Blade 2500.

### <span id="page-47-0"></span>Wiederherstellen der Sun Blade 2500-Dokumentation

**1. Um die Hardware-Dokumentation der Workstation wiederherzustellen, installieren Sie sie von der** *Sun Blade 2500-Hardware-Dokumentations-CD* (705-1079)**, die Ihrer Workstation beiliegt.**

Folgen Sie den Anweisungen in dem Dokument *Verwendung dieser CD* (817-0585).

### <span id="page-47-1"></span>Wiederherstellen anderer Software

Vergewissern Sie sich beim Wiederherstellen anderer Software-Pakete, dass Sie die neuesten Versionen installieren. Nähere Informationen zu den aktuellsten Software-Versionen finden Sie auf den Websites, die an den entsprechenden Stellen in diesem Handbuch angegeben sind.

### <span id="page-47-2"></span>Wiederherstellen der StarOffice-Software

Sie können die Community Edition von StarOffice kostenlos von der folgenden Website herunterladen:

http://openoffice.org/

Die vollständige Version des Produkts StarOffice erhalten Sie bei Bestellung der Enterprise Edition bei Ihrem StarOffice-Kundendienstberater oder Sun-Vertriebsmitarbeiter.

Auf den folgenden Webseiten können Sie auch die aktuellste Version des vollständigen Installationssatzes bestellen, der die Benutzerdokumentation und die Software auf CD-ROM enthält:

http://wwws.sun.com/software/star/staroffice/get/index.html http://wwws.sun.com/software/star/starsuite/get/index.html

### <span id="page-47-3"></span>Wiederherstellen von Mozilla

Weitere Informationen zum Wiederherstellen von Mozilla finden Sie auf der folgenden Website:

http://wwws.sun.com/software/download/

Klicken Sie auf den Link:

Top 10 Software Downloads

## <span id="page-48-0"></span>Sichern des vorinstallierten Image auf einer anderen Festplatte

Hinweise zum Sichern von Festplatten finden Sie im *Solaris System Administration Guide.* Das Handbuch erhalten Sie auf der folgenden Website:

http://docs.sun.com

Klicken Sie auf die folgenden Links:

- All Solaris Versions→Solaris 8→Solaris 8 System Administrator Collection
- Solaris 9→System Administrator Collection

### <span id="page-48-1"></span>Spiegeln der Festplatte

#### <span id="page-48-2"></span>Solaris 8

Informationen dazu finden Sie in dem Ihrer Solaris-Version entsprechenden *Solstice DiskSuite User's Guide*. In diesem Handbuch wird eine Reihe verschiedener Methoden zur Verwaltung von Festplatten beschrieben.

Weitere Informationen zu Solstice DiskSuite finden Sie im *Solstice DiskSuite User's Guide* unter der folgenden Adresse:

http://www.sun.com/documentation/

Klicken Sie auf die folgenden Links:

Solaris Operating Environment→Software→Storage

#### <span id="page-48-3"></span>Solaris 9

Weitere Informationen zum Starten des Solaris Volume Manager finden Sie im *Solaris Volume Manager Administration Guide* auf:

http://www.sun.com/documentation/

Klicken Sie auf die folgenden Links:

Solaris Operating Environment→Solaris 9 4/04→Solaris 9 4/04 System Administrator Collection→Solaris Volume Manager Administration Guide

## <span id="page-50-0"></span>Fehlerbehebung und technische Unterstützung

Dieses Kapitel enthält Informationen zur Fehlerbehebung bei geringfügigen Problemen mit Ihrer Workstation.

Dieses Kapitel bietet einen Überblick über folgende Themen:

- [Fehlerbehebung bei der Sun Blade 2500-Workstation](#page-50-1)
- [Technische Unterstützung](#page-55-0)

## <span id="page-50-3"></span><span id="page-50-1"></span>Fehlerbehebung bei der Sun Blade 2500- **Workstation**

Wenn beim Installieren der Workstation Probleme auftreten, finden Sie in [TABELLE 4-1](#page-50-2) Anweisungen zur Fehlerbehebung.

<span id="page-50-2"></span>**TABELLE 4-1** Anweisungen zur Fehlerbehebung

| Symptom                                                                                            | Fehlerbehebung                                                                                                    |  |
|----------------------------------------------------------------------------------------------------|----------------------------------------------------------------------------------------------------|--|
| Die Workstation wird<br>eingeschaltet, der Bild-<br>schirm jedoch nicht.                           | 1. Ist der Netzschalter des Monitors eingeschaltet?<br>2. Ist das Netzkabel des Monitors an der Wandsteckdose angeschlossen?<br>3. Ist die Stromzufuhr zur Wandsteckdose intakt? Überprüfen Sie dies durch<br>Anschließen eines anderen Geräts. |  |
| Der Startvorgang<br>des Systems wird<br>nach Anzeige der<br>Eingabeaufforderung<br>ok abgebrochen. | Geben Sie an der Eingabeaufforderung ok Folgendes ein: boot<br>Wenn das System immer noch nicht gestartet wird, wenden Sie sich an Ihren<br>Systemadministrator oder an ein Sun Service Support Center.                                         |  |

**TABELLE 4-1** Anweisungen zur Fehlerbehebung *(Fortsetzung)*

| Symptom                                                                                 | Fehlerbehebung                                                                                                    |  |
|-----------------------------------------------------------------------------------------|----------------------------------------------------------------------------------------------------|--|
| CDs oder DVDs werden<br>nicht ausgeworfen, wenn<br>Sie auf die Auswurftaste<br>drücken. | Maßnahmen auf Benutzerebene                                                                                                    |  |
|                                                                                         | 1. Bewegen Sie die Maus oder drücken Sie eine beliebige Taste auf der Tastatur.<br>Das Laufwerk befindet sich eventuell im Energiesparmodus.                                                                                                    |  |
|                                                                                         | 2. Versuchen Sie, die CD mithilfe der Auswurftaste aus dem Medienlaufwerk<br>auszuwerfen.                                                                                                    |  |
|                                                                                         | 3. Geben Sie in einem Terminal-Fenster Folgendes ein: eject cdrom                                                                                                    |  |
|                                                                                         | 4. Falls Schritt 3 zu keinem zufriedenstellenden Ergebnis führt, überprüfen Sie, ob die<br>CD bereits geladen ist. Geben Sie in einem Terminal-Fenster Folgendes ein:<br>$df \mid$ grep cdrom<br>Wenn die CD geladen ist, wird der folgende Text o. ä. angezeigt:<br>/cdrom/wzi-2230 (/vol/dev/dsk/c0t2d0/wzi-2230): 0 blocks 0 files |  |
|                                                                                         | 5. Entladen Sie die CD, indem Sie Folgendes eingeben: umount sowie die Befehlsausgabe in<br>Klammern oben. Im oben angeführten Beispiel ist wzi-2230 der Bereitstellungspunkt.<br>In diesem Fall würde Ihre Eingabe folgendermaßen aussehen:<br>umount /vol/dev/dsk/c0t2d0/wzi-2230                                                   |  |
|                                                                                         | 6. Geben Sie folgenden Befehl ein: eject cdrom                                                                                                    |  |
|                                                                                         | Alternativmaßnahme für Medien-CDs                                                                                                    |  |
|                                                                                         | 1. Klicken Sie mit der rechten Maustaste und wählen Sie folgende Menüoptionen:<br>Workspace Menu→Folders→Open CDROM<br>Daraufhin sollte das File Manager-Fenster angezeigt werden.                                                                                                    |  |
|                                                                                         | 2. Wählen Sie die folgenden Menüoptionen: File→Eject                                                                                                    |  |
|                                                                                         | 3. Wenn die CD nicht ausgeworfen wird, schließen Sie das CD-Verzeichnis, indem Sie in<br>einem Terminal-Fenster Folgendes eingeben: cd                                                                                                    |  |
|                                                                                         | 4. Versuchen Sie erneut, die CD über das File Manager-Fenster auszuwerfen.<br>Wenn Sie zusätzliche Hilfe benötigen, wenden Sie sich an Ihren Systemadministrator<br>oder ein Sun Service Support Center.                                                                                                    |  |
|                                                                                         | Notfallmaßnahmen für alle CDs auf Systemadministratorenebene                                                                                                    |  |
|                                                                                         | Beenden Sie als Superuser den Daemon vold:                                                                                                    |  |
|                                                                                         | 1. Öffnen Sie ein Terminal-Fenster.                                                                                                    |  |
|                                                                                         | 2. Geben Sie als Superuser Folgendes ein: /etc/init.d/volmgt stop                                                                                                    |  |
|                                                                                         | 3. Drücken Sie die Auswurftaste auf dem Medien-Player.                                                                                                    |  |
|                                                                                         | Hinweis: Um eine andere CD zu laden, müssen Sie vold durch Eingabe des folgenden<br>Befehls neu starten: /etc/init.d/volmgt start                                                                                                    |  |
|                                                                                         | Wenn die CD durch Ausführen des Schrittes 3 nicht ausgeworfen wurde, führen Sie<br><b>Folgendes aus:</b>                                                                                                    |  |
|                                                                                         | 1. Kehren Sie zur Eingabeaufforderung ok zurück.                                                                                                    |  |
|                                                                                         | 2. Drücken Sie die Auswurftaste.                                                                                                    |  |
|                                                                                         | Wenn die CD dadurch immer noch nicht ausgeworfen wird, liegt wahrscheinlich ein<br>Problem mit der Verkabelung oder anderer Hardware vor. Weitere Informationen<br>erhalten Sie bei einem Sun Service Support Center.                                                                                                    |  |

| Symptom                                                                                              | Fehlerbehebung                                                                                                    |
|----------------------------------------------------------------------------------------------------|----------------------------------------------------------------------------------------------------|
| Auf dem Bildschirm<br>werden keine Video-<br>dateien angezeigt.                                      | 1. Ist das Monitorkabel mit dem Grafikbeschleuniger verbunden?                                                                                                    |
|                                                                                                    | 2. Funktioniert der Monitor, wenn Sie ihn an ein anderes System anschließen?                                                                                                    |
|                                                                                                    | 3. Funktioniert ein anderer Monitor, wenn Sie ihn an das System anschließen?                                                                                                    |
|                                                                                                    | 4. Überprüfen Sie, ob die OpenBoot™ PROM-Standardeinstellungen korrekt festgelegt<br>wurden:                                                                                                    |
|                                                                                                    | • Halten Sie den Netzschalter 4 Sekunden lang gedrückt, um das System auszuschalten.                                                                                                    |
|                                                                                                    | • Warten Sie weitere 4 Sekunden und schalten Sie das System wieder ein.                                                                                                    |
|                                                                                                    | · Sobald der Netzschalter anfängt zu blinken, müssen Sie den Netzschalter schnell<br>hintereinander zweimal drücken. Daraufhin wird die Eingabeaufforderung ok<br>angezeigt und das System in den sicheren NVRAM-Modus versetzt.                                                                                                    |
|                                                                                                    | • Überprüfen Sie folgende OpenBoot PROM-Parameter: output-device muss auf<br>screen und input-device auf keyboard gesetzt sein.                                                                                                    |
|                                                                                                    | • Falls die Eingabeaufforderung ok nicht angezeigt wird oder das Ändern der Ein-<br>stellung output-device kein Ergebnis mit sich bringt, wenden Sie sich an ein Sun<br>Service Support Center.                                                                                                    |
| Die Workstation wird<br>beim Betätigen des                                                           | Notieren Sie folgende Szenarien für den Fall, dass Sie sich an die technische<br>Unterstützung wenden müssen:                                                                                                    |
| Netzschalters an der<br>Vorderseite nicht<br>eingeschaltet.                                          | 1. Leuchtet die Anzeige auf dem Netzschalter an der Vorderseite des Systems auf?<br>(Stellen Sie sicher, dass das Netzkabel an das System und eine geerdete Steckdose<br>angeschlossen ist.)                                                                                                    |
|                                                                                                    | 2. Ist die Stromzufuhr zur Wandsteckdose intakt? Überprüfen Sie dies durch<br>Anschließen eines anderen Geräts.                                                                                                    |
|                                                                                                    | 3. Ertönt beim Einschalten des Systems ein Signalton? (Stellen Sie sicher, dass die<br>Tastatur angeschlossen ist.)                                                                                                    |
|                                                                                                    | 4. Überprüfen Sie das System mithilfe einer anderen, funktionierenden Tastatur. Ertönt<br>beim Anschließen der Tastatur und Einschalten des Systems ein Signalton?                                                                                                    |
|                                                                                                    | 5. Wird der Monitor innerhalb von 5 Minuten nach dem Einschalten synchronisiert?<br>(Die grüne Anzeige am Monitor hört auf zu blinken und leuchtet durchgehend.)                                                                                                    |
|                                                                                                    | Hinweis: Wenn der Monitor zwar synchronisiert wird, die Eingabeaufforderung ok oder<br>das Anmeldefenster aber nicht angezeigt wird, ist möglicherweise der POST des Systems<br>fehlgeschlagen. Wenden Sie sich an ein Sun Service Support Center.<br>Wenn der POST des Systems erfolgreich abgeschlossen und die Eingabeaufforderung ok<br>angezeigt, Solaris aber nicht gestartet wird, geben Sie folgenden Befehl ein: boot |
| Die Tastatur bzw.<br>Maus reagiert nicht.                                                            | 1. Überprüfen Sie, ob das Maus- und Tastaturkabel an die integrierten USB 1.1-<br>Anschlüsse der Workstation angeschlossen sind. (Schließen Sie Maus und Tastatur nicht<br>an die USB-Anschlüsse der IEEE 1394- and USB 2.x-Karten an.)                                                                                                    |
|                                                                                                    | 2. Stellen Sie sicher, dass die Workstation eingeschaltet und die Netzkontrollleuchte an<br>der Vorderseite leuchtet.                                                                                                    |
| <b>Die Workstation</b><br>scheint sich im<br>Energiesparmodus<br>zu befinden, die Netzkon-<br>nicht. | Die Netzkontrollleuchte blinkt nur dann, wenn sich alle Workstation-Komponenten im<br>Energiesparmodus befinden. Möglicherweise ist ein Bandlaufwerk an Ihre Workstation<br>angeschlossen. Da Bandlaufwerke nicht in den Energiesparmodus gesetzt werden<br>trollleuchte blinkt jedoch können, blinkt die Netzkontrollleuchte nicht.                                                                                           |

**TABELLE 4-1** Anweisungen zur Fehlerbehebung *(Fortsetzung)*

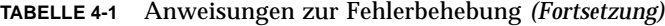

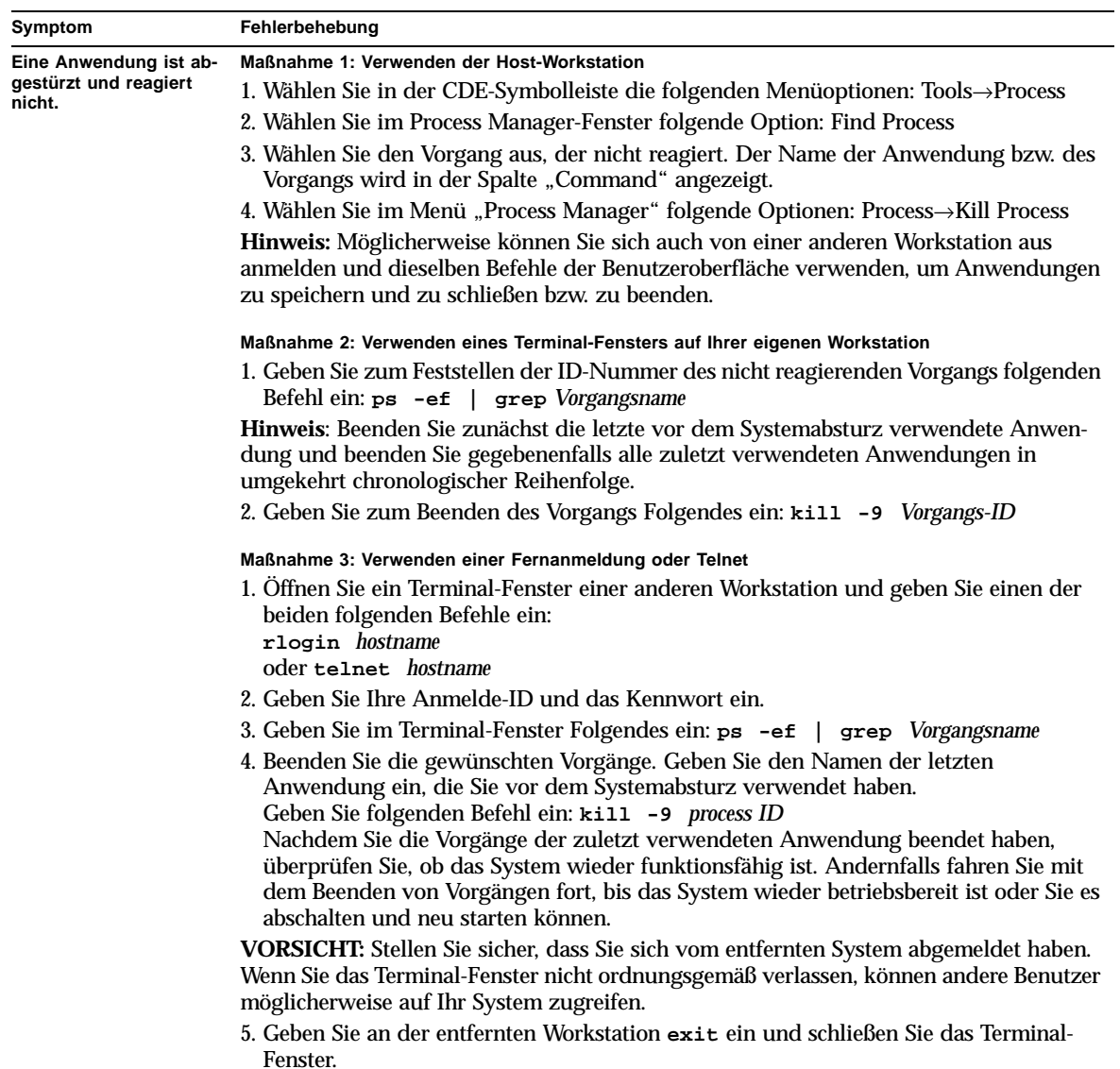

| Symptom                                                                                            | Fehlerbehebung                                                                                                    |
|----------------------------------------------------------------------------------------------------|----------------------------------------------------------------------------------------------------|
| Während des<br>Startvorgangs zeigt des<br><b>System eine Netzwerk-</b><br>Fehlermeldung an.        | Führen Sie beim Auftreten der folgenden Fehlermeldungen die unten stehenden Schritte aus:<br>Warning: timed out waiting for NIS to come up<br>:Timeout waiting for ARP/RARP packet<br>1. Senden Sie von einem entfernten System ein Ping-Signal an Ihre Workstation, indem Sie<br>Folgendes eingeben: ping Hostname<br>2. Überprüfen Sie gemeinsam mit dem Systemadministrator, ob das Netzwerk<br>betriebsbereit ist.<br>3. Ist das Ethernet-Kabel mit der Workstation und der Wandsteckdose bzw. dem Router<br>verbunden?                                                                                                    |
|                                                                                                    | 4. Versuchen Sie, ein anderes Ethernet-Kabel zu verwenden. Ist das Kabel in Ordnung?<br>5. Wenn durch Austauschen des Kabels das Problem nicht behoben wird, gehen Sie zur<br>Eingabeaufforderung ok und überprüfen Sie die OpenBoot PROM-Einstellungen. Bei<br>den meisten Systemen sollte diag-switch? = false und boot-device auf disk<br>net gesetzt sein. Weitere Informationen zu OpenBoot PROM-Einstellungen erhalten Sie<br>im Sun Blade 2500 Service, Diagnostics, and Troubleshooting Manual, 816-0996, oder bei<br>einem Sun Service Support Center.                                                                                                    |
| <b>Workstation-Absturz:</b><br>Maus bzw. Tastatur und<br>sämtliche Anwendungen<br>reagieren nicht. | 1. Versuchen Sie, von einer anderen Workstation im Netzwerk aus auf Ihr System<br>zuzugreifen.<br>2. Geben Sie in ein Terminal-Fenster Folgendes ein: ping Hostname<br>3. Wenn Sie keine Antwort erhalten, melden Sie sich mithilfe von telnet oder rlogin<br>von einer entfernten Workstation bei Ihrem System an und senden Sie erneut ein Ping-<br>Signal.<br>4. Versuchen Sie, so lange Vorgänge zu beenden, bis das System wieder reagiert.<br>(Siehe auch "Eine Anwendung ist abgestürzt und reagiert nicht" in dieser Tabelle.)                                                                                                    |
|                                                                                                    | Falls diese Maßnahmen nicht zu dem gewünschten Ergebnis führen, versuchen Sie Folgendes:<br>Vorsicht: Nur erfahrene Systemadministratoren sollten den Stop-Befehl verwenden. Bei<br>der Verwendung von "Stop"-Befehlen gehen möglicherweise Kerndateiabzüge verloren,<br>wodurch die Diagnose von Systemfehlern äußerst schwierig wird.<br>1. Drücken Sie "Stop-A". Wenn das System reagiert, wird die Eingabeaufforderung ok<br>angezeigt.<br>2. Versuchen Sie, einen Kerndateiabzug zu erzwingen. Geben Sie an der<br>Eingabeaufforderung ok folgenden Befehl ein: sync<br>Hinweis: Der Standardspeicherort eines Kerndateiabzugs ist folgender:<br>/var/crash/ <i>Hostname</i><br>3. Das Sun Service Support Center fordert möglicherweise die Kerndatei zur Feststellung<br>des Root-Cause an. |
|                                                                                                    | Falls diese Maßnahmen nicht zu dem gewünschten Ergebnis führen, versuchen Sie Folgendes:<br>1. Drücken Sie den Netzschalter, um das System abzuschalten.<br>2. Warten Sie 20 bis 30 Sekunden und schalten Sie das System wieder ein.<br>Hinweis: Beim erneuten Einschalten des Systems müssen Sie möglicherweise fsck<br>ausführen, um beschädigte Links zu reparieren. Wenn das System immer noch nicht<br>ordnungsgemäß betrieben werden kann, wenden Sie sich an den Sun Service Support.                                                                                                    |

**TABELLE 4-1** Anweisungen zur Fehlerbehebung *(Fortsetzung)*

#### **Weitere Informationen zur Fehlerbehebung finden Sie im Handbuch** *Sun Blade 2500 Service, Diagnostics, and Troubleshooting Manual* **(816-0996).**

# Technische Unterstützung

#### <span id="page-55-1"></span>**TABELLE 4-2** Sun-Webseiten und Telefonnummern

<span id="page-55-0"></span>

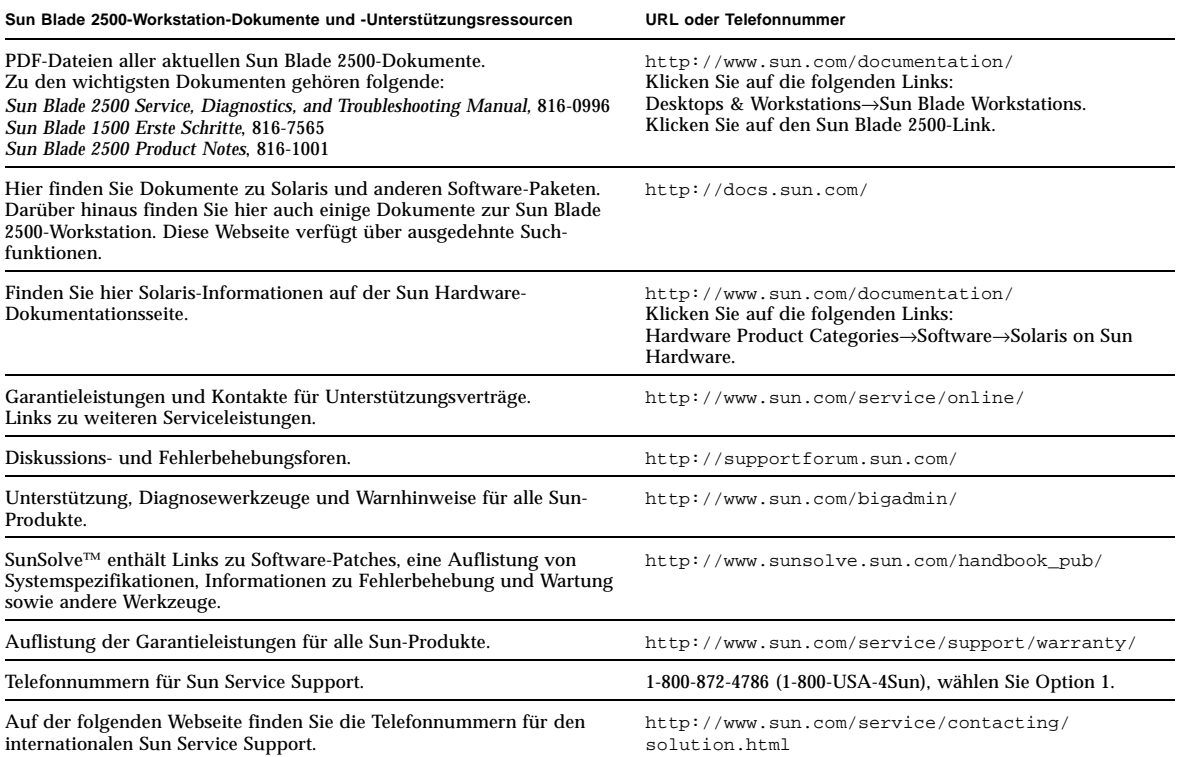